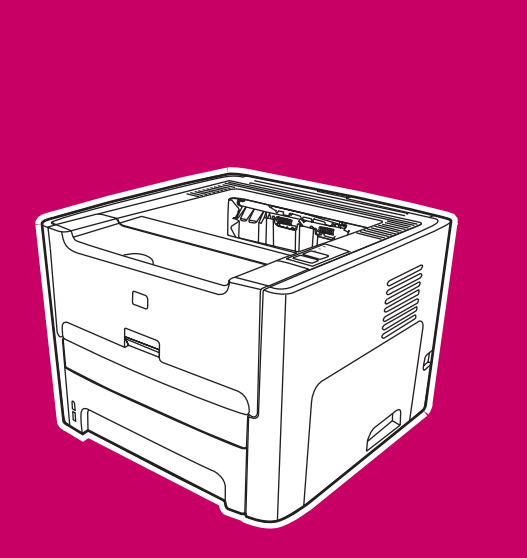

**Беспроводной принтер**<br>HP LaserJet 1320nw

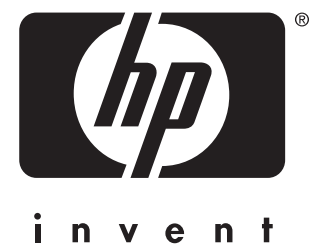

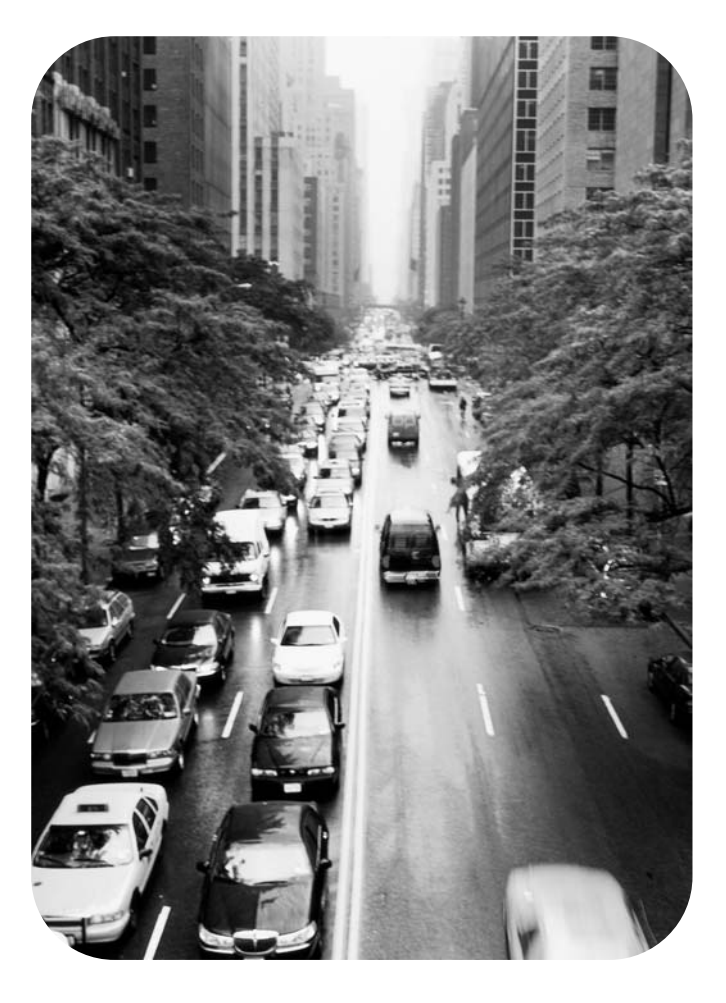

## **Использование**

Беспроводной принтер HP LaserJet 1320nw

Руководство пользователя

#### <span id="page-3-0"></span>Информация об авторских правах

© 2004 Copyright Hewlett-Packard Development Company, L.P.

Воспроизведение, изменения и перевод без предварительного письменного разрешения запрещены, за исключением случаев, разрешенных законом об авторских правах.

Информация, содержащаяся в этом документе, может быть изменена без уведомления.

Все гарантии на изделия и услуги компании HP описываются в разделах о гарантийных обязательствах, которые поставляются совместно с изделиями или услугами. Ни один из пунктов данного документа не может быть использован как дополнительное гарантийное обязательство. Компания HP не несет ответственности за содержащиеся в этом документе технические или редакторские ошибки и упущения.

<span id="page-3-1"></span>Номер изделия: Q5929-90907 Edition 1, 09/2004

#### Информация о товарных знаках

Microsoft®, Windows® и Windows NT® являются зарегистрированными в США товарными знаками Microsoft Corporation.

Energy Star® и эмблема Energy Star logo® являются зарегистрированными в США знаками Агенства охраны окружающей среды (U.S. EPA).

PostScript® является зарегистрированным товарным знаком Adobe Systems Incorporated.

Bluetooth® является зарегистрированным товарным знаком, принадлежащим его владельцу, и используется компанией Hewlett-Packard по лицензии.

Java™ является в США товарным знаком Sun Microsystems Inc.

UNIX® является зарегистрированным товарным знаком Open Group.

Linux® является зарегистрированным в США товарным знаком Linus Torvalds.

## 1 Основные принципы работы в сети

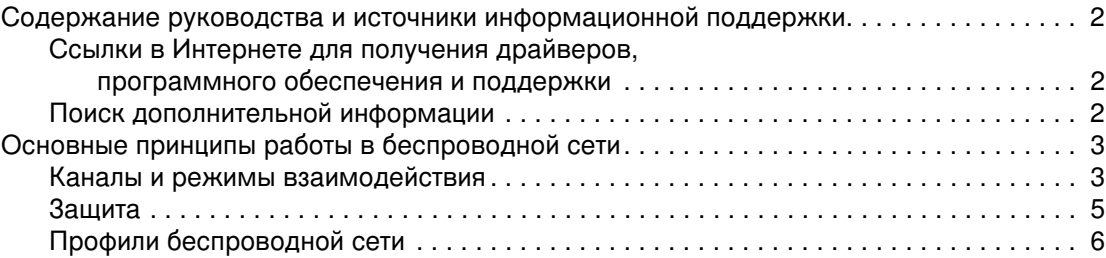

## 2 Информация по поддержке для установки беспроводной сети

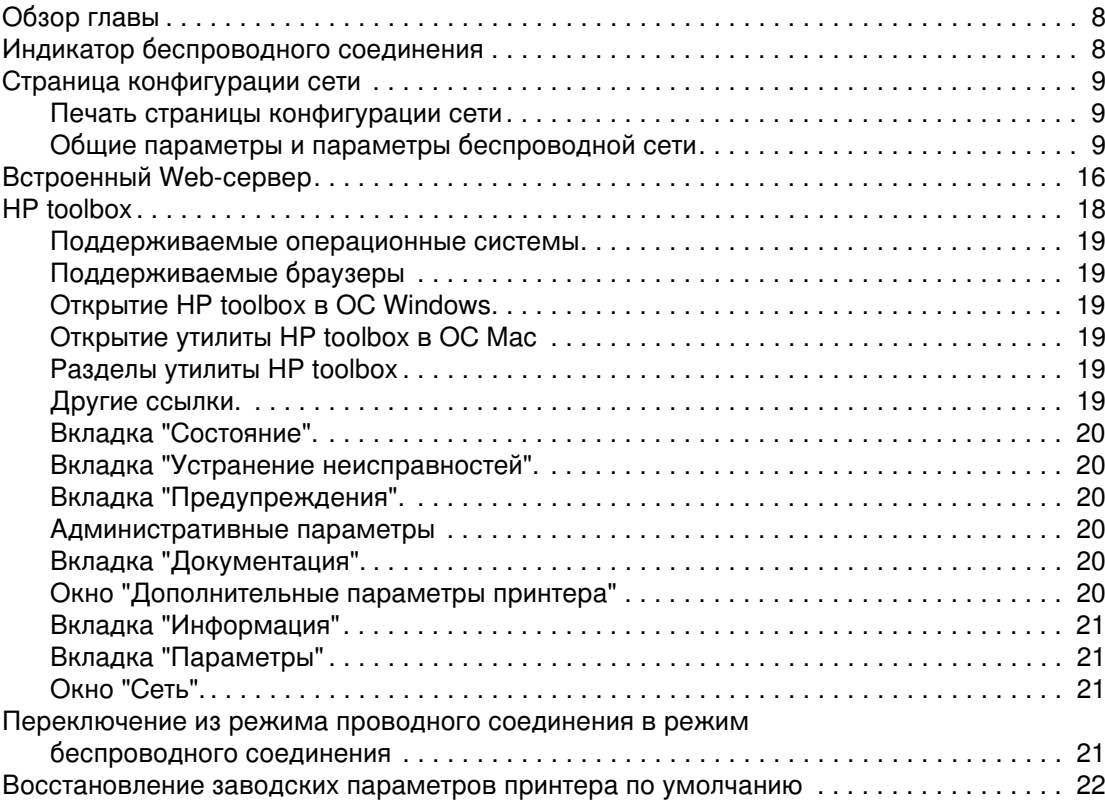

## 3 Решение проблем

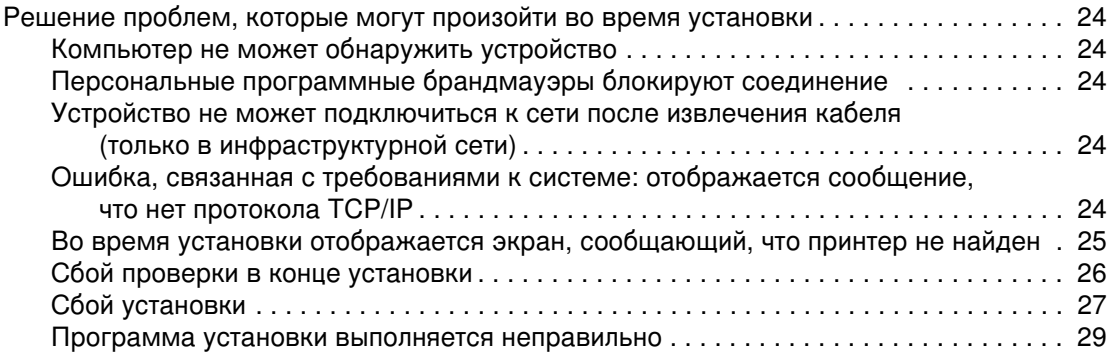

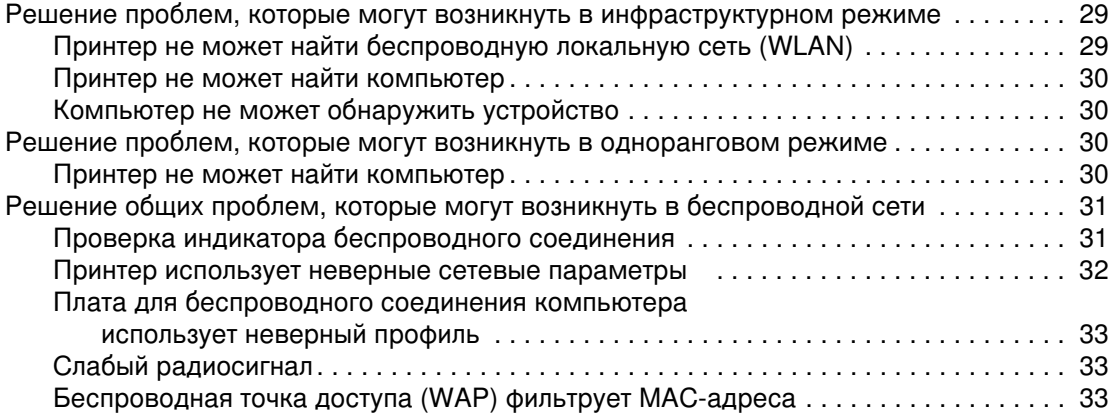

## Приложение А Информация о стандартах соответствия требованиям

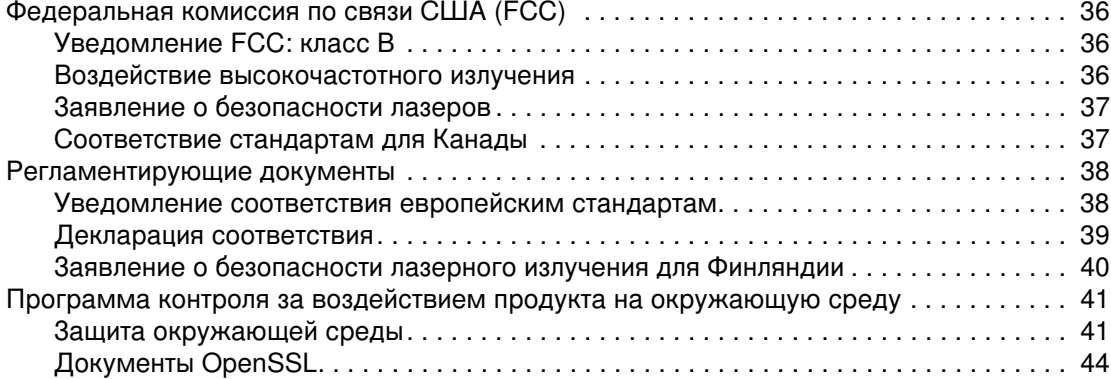

## Глоссарий

## **Указатель**

# <span id="page-6-0"></span>Основные принципы работы<br>в сети ٦

В этой главе приводится информация по следующим темам:

- Содержание руководства и источники информационной поддержки
- Основные принципы работы в беспроводной сети  $\bullet$

## <span id="page-7-0"></span>Содержание руководства и источники информационной поддержки

#### Примечание

Функцией беспроводного соединения обладает только принтер HP LaserJet 1320nw.

Данное руководство представляет собой дополнительный документ к руководству пользователя принтера HP LaserJet 1160 и HP LaserJet 1320 Series, а также к руководству Приступая к работе с беспроводным принтером HP LaserJet 1320nw. Оба документа поставляются с принтером. В данном руководстве содержится следующая информация по установке и подключению принтера к беспроводной сети.

- В первой главе содержится обзор беспроводных сетей, а также информация о функциях беспроводного соединения принтера HP LaserJet 1320nw.
- Во второй главе содержится информация о поддержке, которая будет полезна при установке принтера в беспроводную сеть или при изменении параметров принтера/сети после установки принтера. Процедуры установки принтера в беспроводной сети приведены в руководстве Приступая к работе с беспроводным принтером HP LaserJet 1320nw.
- В третьей главе содержится информация по устранению проблем.

Кроме того, в данном руководстве представлено добавление к инструктивной информации, словарь терминов беспроводной сети и приложение.

## <span id="page-7-3"></span><span id="page-7-1"></span>Ссылки в Интернете для получения драйверов. программного обеспечения и поддержки

Если требуется обратиться в НР для получения обслуживания или поддержки, используйте следующую ссылку: http://www.hp.com/support/lj1320/

## <span id="page-7-4"></span><span id="page-7-2"></span>Поиск дополнительной информации

- Руководство пользователя на компакт-диске. Содержит подробную информацию по использованию и устранению неисправностей принтера. Находится на компакт-диске, прилагаемом к принтеру.
- Интерактивная справка. Содержит информацию по параметрам принтера, которые доступны в драйверах принтера. Для просмотра файла справки откройте интерактивную справку в драйвере принтера.

Руководство пользователя (электронное) в формате HTML. Содержит подробную информацию по использованию и устранению неисправностей принтера. Доступно на Web-сервере http://www.hp.com/support/lj1320. После подключения выберите Manuals (Руководства).

## <span id="page-8-2"></span><span id="page-8-0"></span>Основные принципы работы в беспроводной сети

В состав принтера HP LaserJet 1320nw входит внутренний беспроводной сервер печати HP Jetdirect, который поддерживает как беспроводное, так и проводное соединение. Для подключения к беспроводной сети принтер использует протокол беспроводных сетей (IEEE 802.11b/g), который передает данные средствами радиопередачи. После того, как принтер будет установлен в беспроводную сеть, для взаимодействия с компьютерами или устройствами, являющимися частью этой сети, не понадобятся никакие кабели.

#### Примечание

Принтер совместим с устройствами, поддерживающими протокол-802.11b/g.

Локальная беспроводная сеть представляет собой совокупность двух или более компьютеров, принтеров и других устройств, использующих радиосоединение для взаимодействия друг с другом. В локальных беспроводных сетях используются высокочастотные волны (радиоволны), по которым передается информация от одной точки к другой.

<span id="page-8-4"></span>Чтобы подключить компьютер или другое устройство к беспроводной сети, они должны быть укомплектованы адаптерами для беспроводного подключения. В состав принтера HP LaserJet 1320nw входит внутренний сетевой компонент, который содержит адаптер для беспроводной сети и радиоадаптер. Кабельное соединение необязательно, когда взаимодействуют сетевые беспроводные устройства, однако, его можно использовать при конфигурировании принтера в беспроводной сети. Этот способ рекомендуется при установке.

В следующих разделах содержится информация по беспроводным каналам и режимам взаимодействия, а также по профилям сети и защите.

#### <span id="page-8-5"></span><span id="page-8-3"></span><span id="page-8-1"></span>Каналы и режимы взаимодействия

Полоса радиосигналов, используемых протоколом IEEE 802.11b/д для беспроводных сетей, разделена на определенные частоты или каналы. Для беспроводных сетей IEEE 802.11b/g доступно 14 каналов. Однако в каждой стране/регионе существуют определенные каналы, которые можно использовать. Например, в Северной Америке можно использовать только с 1 по 11 канал. В Японии разрешены каналы с 1 по 14. В Европе, за исключением Франции, можно использовать каналы с 1 по 13. Поскольку существующие стандарты часто изменяются, нужно узнать, какие каналы можно использовать на основании местных правил. В большинстве стран без ограничений можно использовать канал 10 и 11.

Выбор канала зависит от режима взаимодействия в сети. Режим взаимодействия определяет, каким образом устройства (например, компьютеры и принтеры) будут взаимодействовать друг с другом в беспроводной сети. Существует два основных типа режимов взаимодействия в беспроводных сетях: инфраструктурный и одноранговый.

#### <span id="page-9-1"></span>Инфраструктурный режим

При работе в инфраструктурном режиме принтер взаимодействует с сетевыми компьютерами с помощью беспроводной точки доступа (WAP) или с помощью базовой станции. Точка доступа взаимодействует с центральным концентратором или шлюзом, используя для этого беспроводное, а иногда и проводное соединение. (Большинство точек доступа обладают встроенным Ethernet-контроллером, позволяющим подключиться к существующей проводной сети Ethernet). Выберите инфраструктурный режим, если принтер подключается к резидентному беспроводному шлюзу, который предоставляет функции точки доступа.

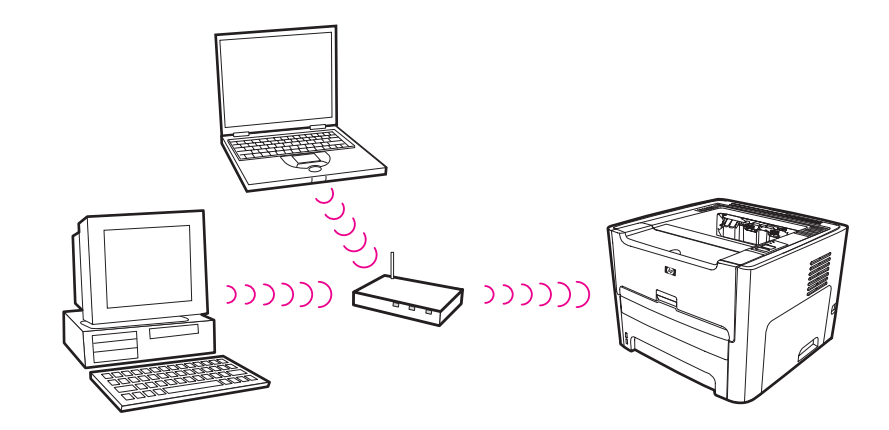

#### <span id="page-9-3"></span><span id="page-9-2"></span><span id="page-9-0"></span>Одноранговый режим

В одноранговом режиме, который иногда называется режимом компьютер-компьютер, принтер взаимодействует с компьютером напрямую, а не через точку доступа или базовую станцию. В каждом устройстве одноранговой сети (ad-hoc) должен быть беспроводной сетевой адаптер. Этот адаптер позволяет каждому устройству взаимодействовать с другими устройствами в сети. Одноранговый режим обычно используется в простых беспроводных сетях, так как при подключении большого количества устройств падает производительность сети. Данный вариант часто используется при подключении двух устройств, которые не используют совместно Интернет-соединение.

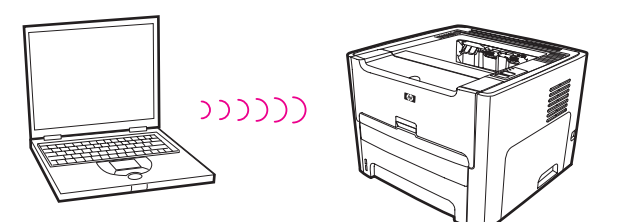

#### Примечание

Для достижения максимальной производительности компания НР рекомендует подключать принтер к сети, работающей на основе инфраструктурного режима.

## <span id="page-10-2"></span><span id="page-10-0"></span>Зашита

Как и в других типах сетей, защита в беспроводных сетях основывается на управлении доступом и на конфиденциальности данных. Обычно для защиты беспроводных сетей используются индикаторы набора служб (SSID), аутентификация открытым или общим ключом, статические WEP-ключи, а также дополнительная аутентификация управления доступом к носителю (МАС). Данная комбинация соответствует основному уровню управления доступом и конфиденциальности.

Дополнительные уровни защиты (например, защищенный доступ Wi-Fi [WPA] и предварительный общий ключ) доступны во встроенном Web-сервере принтера. Для получения вводной информации по встроенному Web-серверу см. Встроенный Web-сервер. Для получения подробной информации по использованию функций см. интерактивную справку по Web-серверу.

Примечание Перед установкой настоятельно рекомендуется реализовать схему защиты в беспроводных сетях (WEP или WPA). Кроме того, для защиты сети от компьютерных вирусов нужно использовать антивирусную программу и следовать основным правилам защиты, таким как установка сложных паролей и игнорирование неизвестных прикреплений. Также нужно внедрить в сеть другие компоненты, например, межсетевые экраны, системы обнаружения злоумышленника и сегментированные сети.

> Аутентификация и шифрование данных являются двумя различными дополнениями сетевой защиты. Аутентификация проверяет подлинность пользователя или устройства перед предоставлением доступа к сети, что сильно усложняет доступ неавторизованных пользователей к ресурсам сети. Функция шифрования кодирует данные, отправляемые по сети, благодаря чему они становятся непонятными для неавторизованных пользователей. Эти методы защиты широко используются в беспроводных сетях.

#### <span id="page-10-1"></span>Аутентификация

ПО установки НР поддерживает аутентификацию открытой системы. Дополнительные формы аутентификации доступны через встроенный Web-сервер.

Сети с аутентификацией открытой системы не отслеживают сетевых пользователей на основе их идентификаторов, обычно они поддерживают правильный SSID. Такие сети могут использовать шифрование WEP, обеспечивающее первый уровень защиты.

Примечание Общий ключ и протоколы аутентификации сервера реализуются с помощью встроенного Web-сервера. Для получения вводной информации по встроенному Web-серверу см. Встроенный Web-сервер. Для получения подробной информации по использованию функций см. интерактивную справку по Web-серверу.

## Имя сети (SSID)

Для беспроводных устройств конфигурируется имя сети, к которой они будут подключаться. Имя сети, также называемое SSID, идентифицирует ESS (дополнительный набор служб), который обычно ассоциируется с большими инфраструктурными сетями.

Имя SSID не должно рассматриваться как функция защиты, так как его легко можно определить. Однако в качестве функции администрирования или управления оно предоставляет основное средство управления доступом к сети.

Серверы печати HP Jetdirect поддерживают широковещательную передачу SSID, иногда это называется нулевым или пустым SSID. Если пустое имя SSID сконфигурировано в инфраструктурном режиме, сервер печати будет пытаться ассоциироваться с обнаруженными сетевыми SSID, начиная с самого сильного сигнала. Успешная ассоциация будет основываться на параметрах шифрования и аутентификации.

#### <span id="page-11-2"></span>Шифрование

Чтобы уменьшить возможность прослушивания сети, нужно установить защитный ключ для беспроводной сети. Программа установки принтера поддерживает схему защиты WEP, которая предотвращает доступ неавторизованных пользователей к данным, передаваемым по радио-соединению. Она основывается на использовании простого ключа WEP, в этом случае, для каждого компьютера или устройства прописывается один и тот же ключ, позволяющий взаимодействие в сети.

#### Примечание

<span id="page-11-3"></span>Для передачи данных в беспроводной сети можно использовать до 4 ключей WEP. Например, если есть три компьютера и точка доступа, то каждому компоненту можно назначить отдельный ключ для передачи данных. Однако оставшиеся ключи нужно также ввести в каждое устройство, чтобы они могли взаимодействовать друг с другом. Программа установки для принтера HP LaserJet 1320nw предоставляет параметр ввода одного ключа WEP. Если нужно использовать несколько ключей WEP, перед тем, как устанавливать ПО, нужно ввести эти ключи во встроенный Web-сервер принтера. Для получения вводной информации по встроенному Web-серверу см. Встроенный Web-сервер. Для получения подробной информации по использованию функций см. интерактивную справку по Web-серверу.

#### <span id="page-11-5"></span><span id="page-11-1"></span>Аутентификация адреса с помощью управления доступом к среде передачи данных (МАС)

Некоторые поставщики WLAN поддерживают аутентификацию физических адресов (МАС-адресов) сетевой интерфейсной карты (NIC). В этом случае точка доступа позволяет ассоциацию клиенту только тогда, когда МАС-адрес клиента соответствует адресу в таблице аутентификации, которая используется точкой доступа. Эта функция не конфигурируется с помошью принтера.

## <span id="page-11-4"></span><span id="page-11-0"></span>Профили беспроводной сети

Профили беспроводной сети – это набор уникальных параметров беспроводной сети. Большинство беспроводных устройств поставляется вместе с утилитами конфигурирования, которые позволяют устройству иметь профили для нескольких беспроводных сетей. Чтобы использовать принтер, параметры принтера для беспроводной сети должны соответствовать сетевым параметрам компьютера этой же беспроводной сети.

Например, пользователь использует один и тот же портативный беспроводной компьютер для работы дома и в офисе. Каждая сеть имеет уникальный набор беспроводных параметров. Пользователь создает следующие профили для беспроводной сети на портативном компьютере:

- на\_работе. Содержит сетевые параметры для офисной беспроводной сети.
- дома. Содержит сетевые параметры для домашней беспроводной сети.

Когда портативный компьютер используется на работе, пользователь должен установить профиль "на работе", чтобы компьютер мог подключиться к офисной сети. И наоборот, нужно установить профиль "дома", когда пользователь находится дома и хочет подключить свой портативный компьютер к домашней сети.

Примечание Принтер HP LaserJet 1320nw не может подключаться к проводной и беспроводной сетям одновременно.

# <span id="page-12-0"></span>• Информация по поддержке<br>• для установки беспроводной сети

В этой главе приводится информация по следующим темам:

- Обзор главы
- Индикатор беспроводного соединения
- Страница конфигурации сети
- Встроенный Web-сервер
- HP toolbox
- Переключение из режима проводного соединения в режим беспроводного соединения
- Восстановление заводских параметров принтера по умолчанию

## <span id="page-13-0"></span>Обзор главы

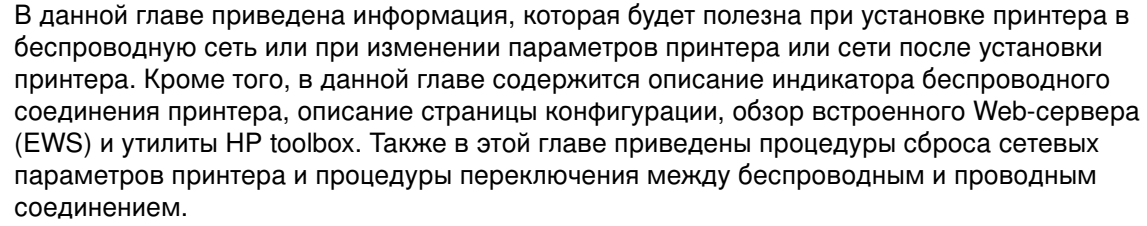

Процедура, которую нужно использовать при установке принтера в беспроводную сеть, зависит от принципа построения сети, например, сеть может быть одноранговой или инфраструктурной. Процедуры по установке принтера в беспроводную сеть приведены в руководстве по беспроводному принтеру HP LaserJet 1320nw, которое поставляется с принтером. Для получения дополнительной информации по инфраструктурным и одноранговым сетям см. Основные принципы работы в беспроводной сети.

Примечание

Для достижения максимальной эффективности работы компания НР рекомендует подключать принтер к инфраструктурной сети.

```
Примечание
```
Принтер не может подключаться к проводной и беспроводной сетям одновременно.

## <span id="page-13-1"></span>Индикатор беспроводного соединения

Принтер HP LaserJet 1320nw оборудован внутренним сетевым компонентом, который отвечает за беспроводное соединение. Для просмотра статуса беспроводного соединения используется принтерный индикатор беспроводного соединения.

- Если индикатор включен, принтер подключен к беспроводной сети.
- Если индикатор мигает, принтер сканирует беспроводную сеть.
- Если индикатор выключен, беспроводная сеть недоступна.

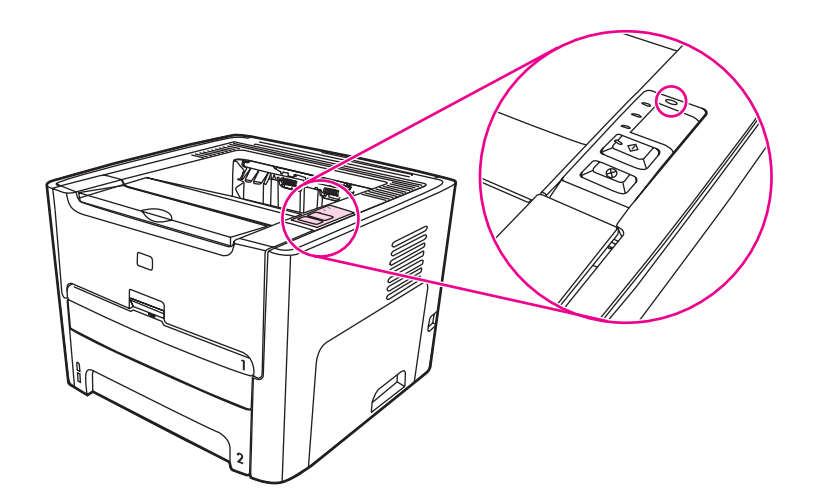

## <span id="page-14-3"></span><span id="page-14-0"></span>Страница конфигурации сети

Принтер укомплектован внутренним компонентом, который отвечает за сетевые возможности беспроводного и проводного соединения. В данном разделе содержится процедура печати страницы конфигурации сети, а также описание общих полей для проводной и беспроводной сети, которые отображаются на странице.

## <span id="page-14-6"></span><span id="page-14-1"></span>Печать страницы конфигурации сети

После перехода принтера в состояние готовности нажмите клавишу Пуск и удерживайте ее нажатой в течение 5 секунд

или

нажмите клавишу Сброс, которая находится на задней части принтера.

## <span id="page-14-2"></span>Общие параметры и параметры беспроводной сети

#### Примечание

Все эти параметры страницы конфигурации сети должны соответствовать параметрам сети, к которой нужно подключить принтер. Если какие-либо параметры отличаются, доступ к сети может быть неудачным.

В следующих разделах приведено описание различных полей страницы конфигурации сети.

<span id="page-14-10"></span><span id="page-14-9"></span><span id="page-14-8"></span><span id="page-14-7"></span><span id="page-14-5"></span>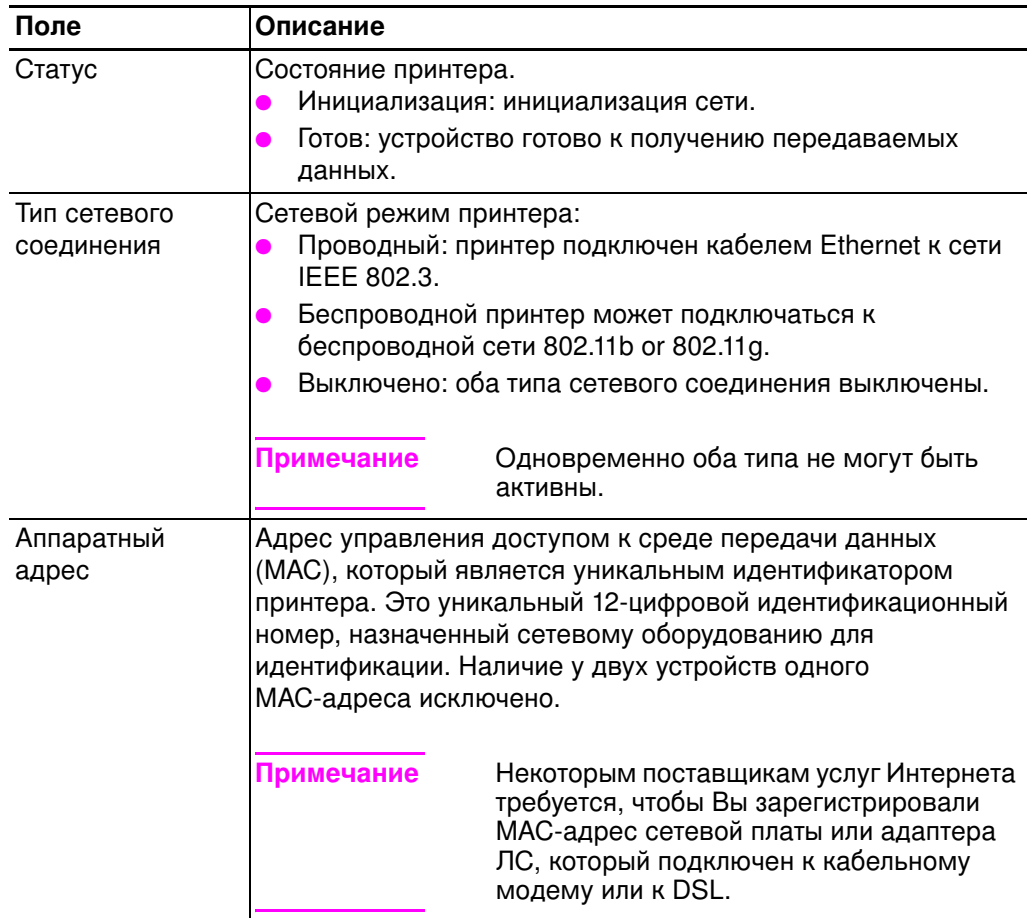

#### <span id="page-14-4"></span>Общие параметры сети

<span id="page-15-10"></span><span id="page-15-9"></span><span id="page-15-8"></span><span id="page-15-7"></span><span id="page-15-6"></span><span id="page-15-5"></span><span id="page-15-4"></span><span id="page-15-3"></span><span id="page-15-2"></span><span id="page-15-1"></span><span id="page-15-0"></span>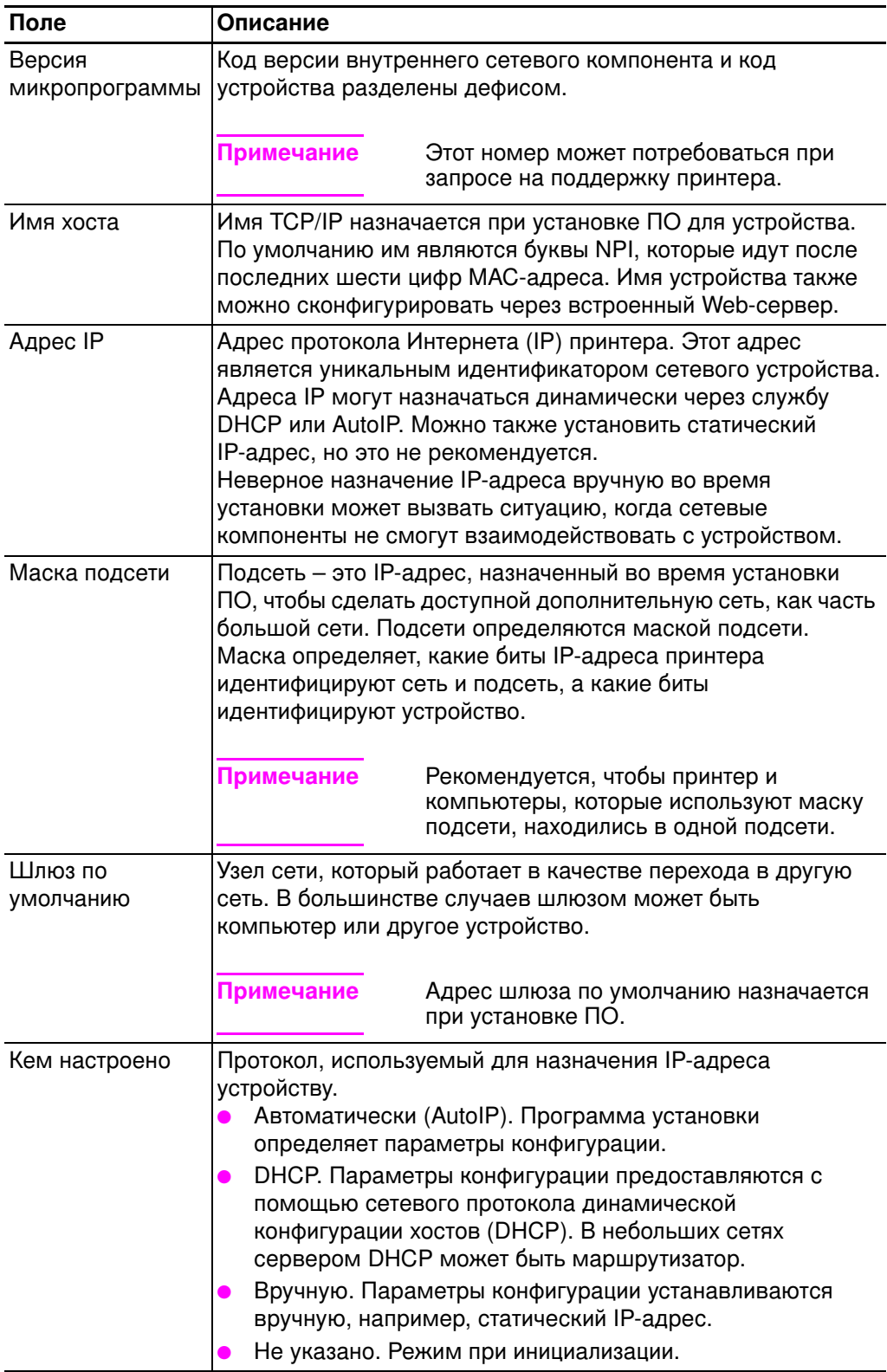

<span id="page-16-10"></span><span id="page-16-9"></span><span id="page-16-8"></span><span id="page-16-7"></span><span id="page-16-6"></span><span id="page-16-5"></span><span id="page-16-4"></span><span id="page-16-3"></span><span id="page-16-2"></span><span id="page-16-1"></span><span id="page-16-0"></span>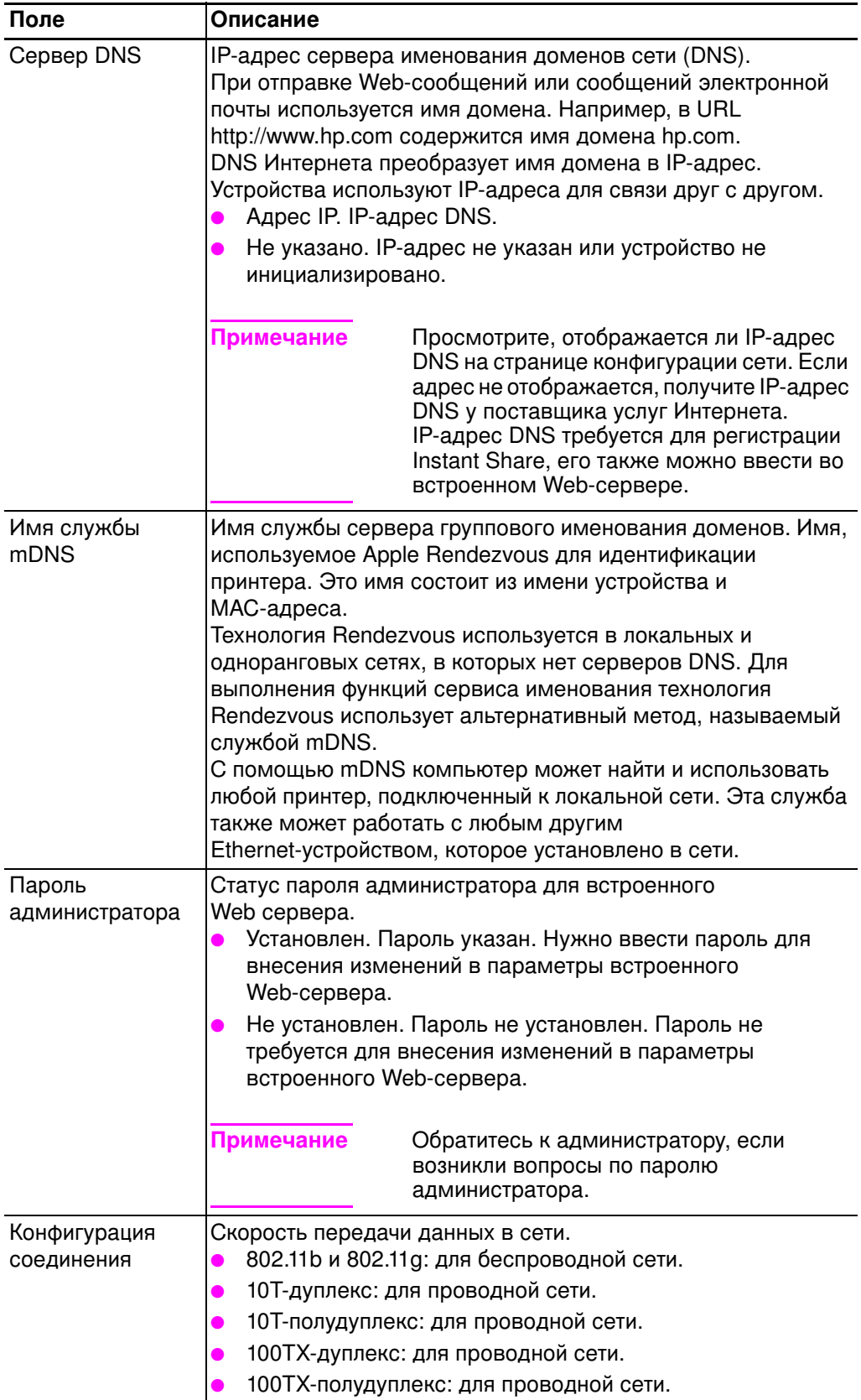

## <span id="page-17-1"></span>Параметры беспроводной сети

<span id="page-17-4"></span><span id="page-17-3"></span><span id="page-17-2"></span><span id="page-17-0"></span>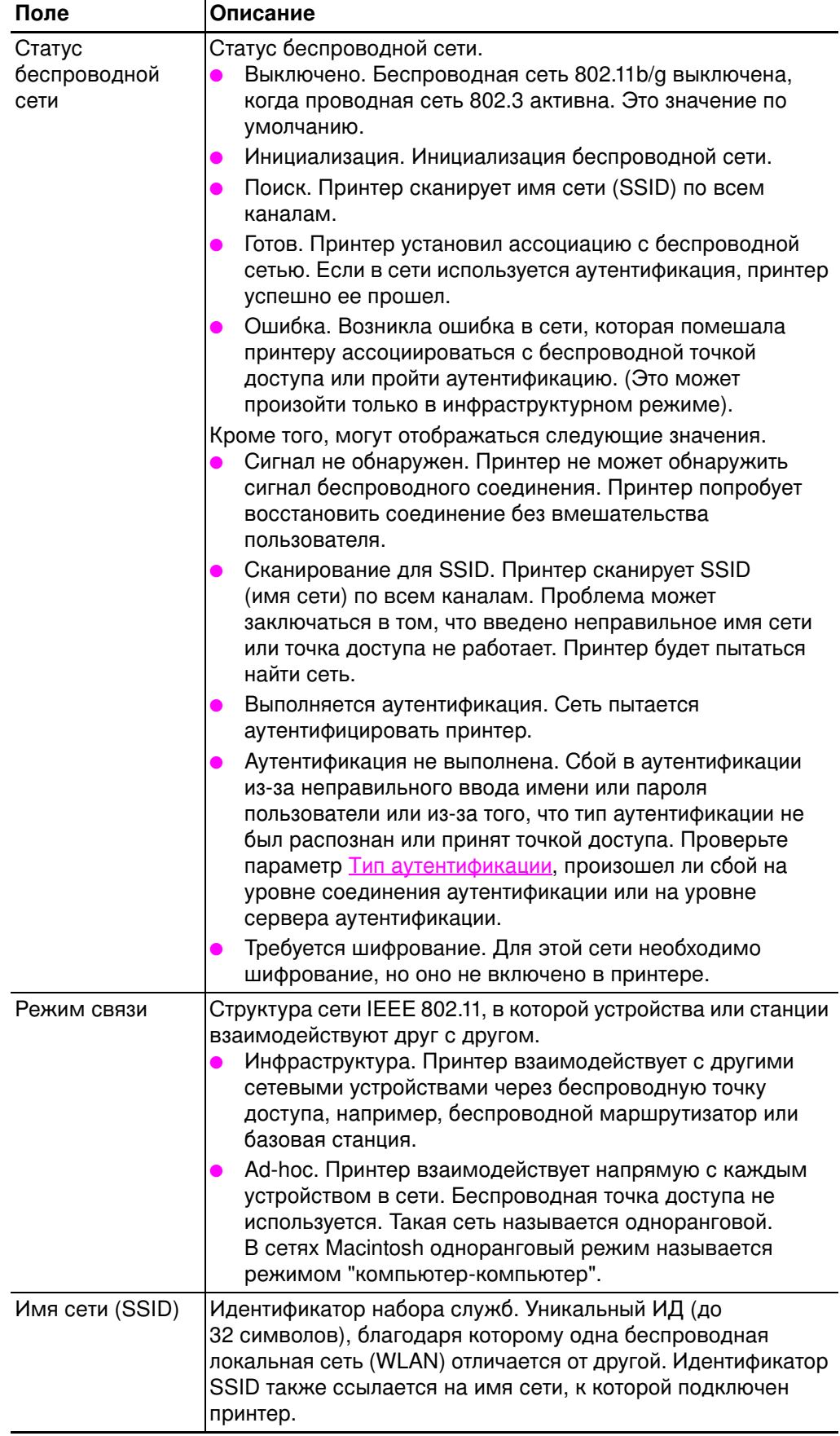

<span id="page-18-2"></span><span id="page-18-1"></span><span id="page-18-0"></span>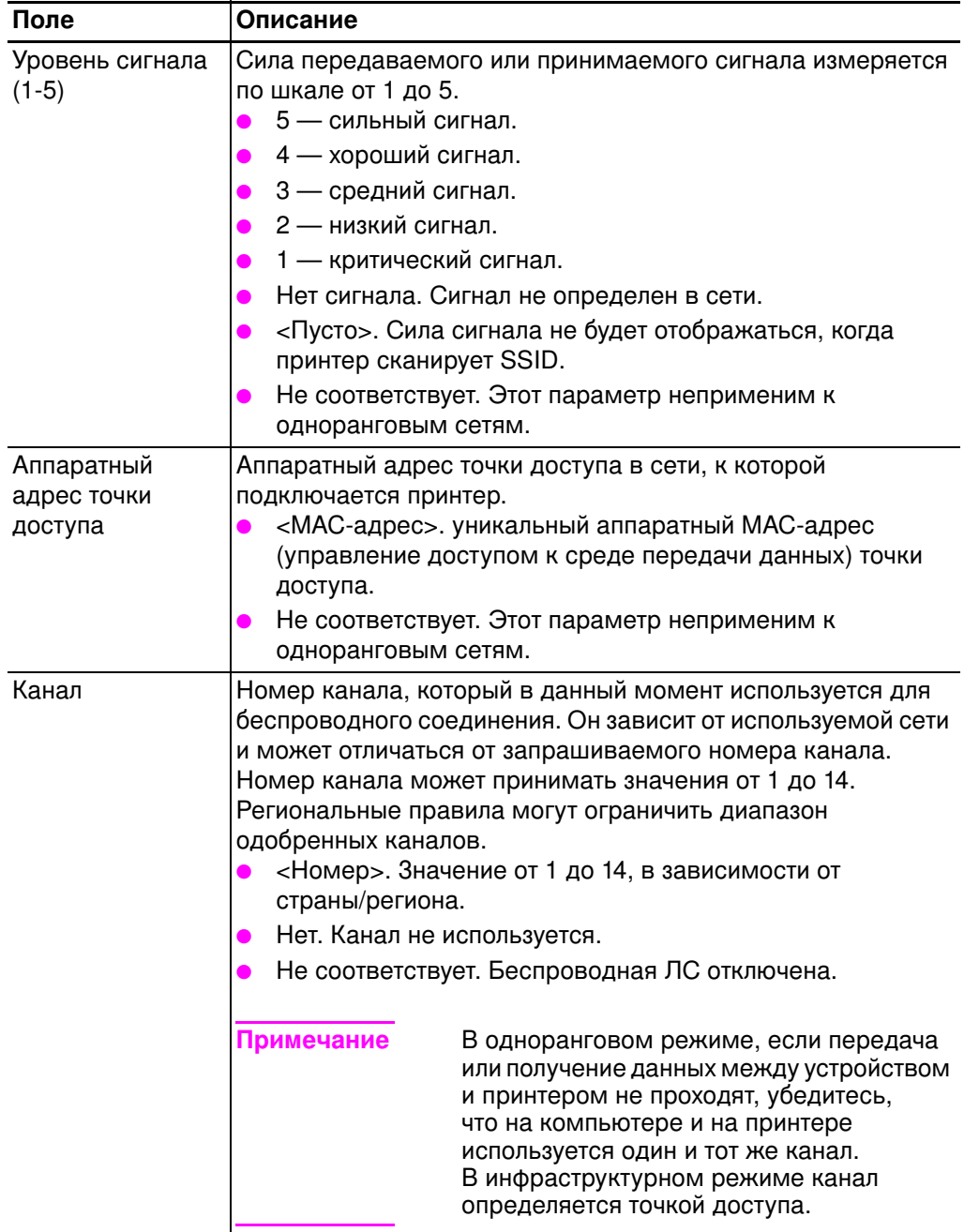

<span id="page-19-4"></span><span id="page-19-3"></span><span id="page-19-2"></span><span id="page-19-1"></span><span id="page-19-0"></span>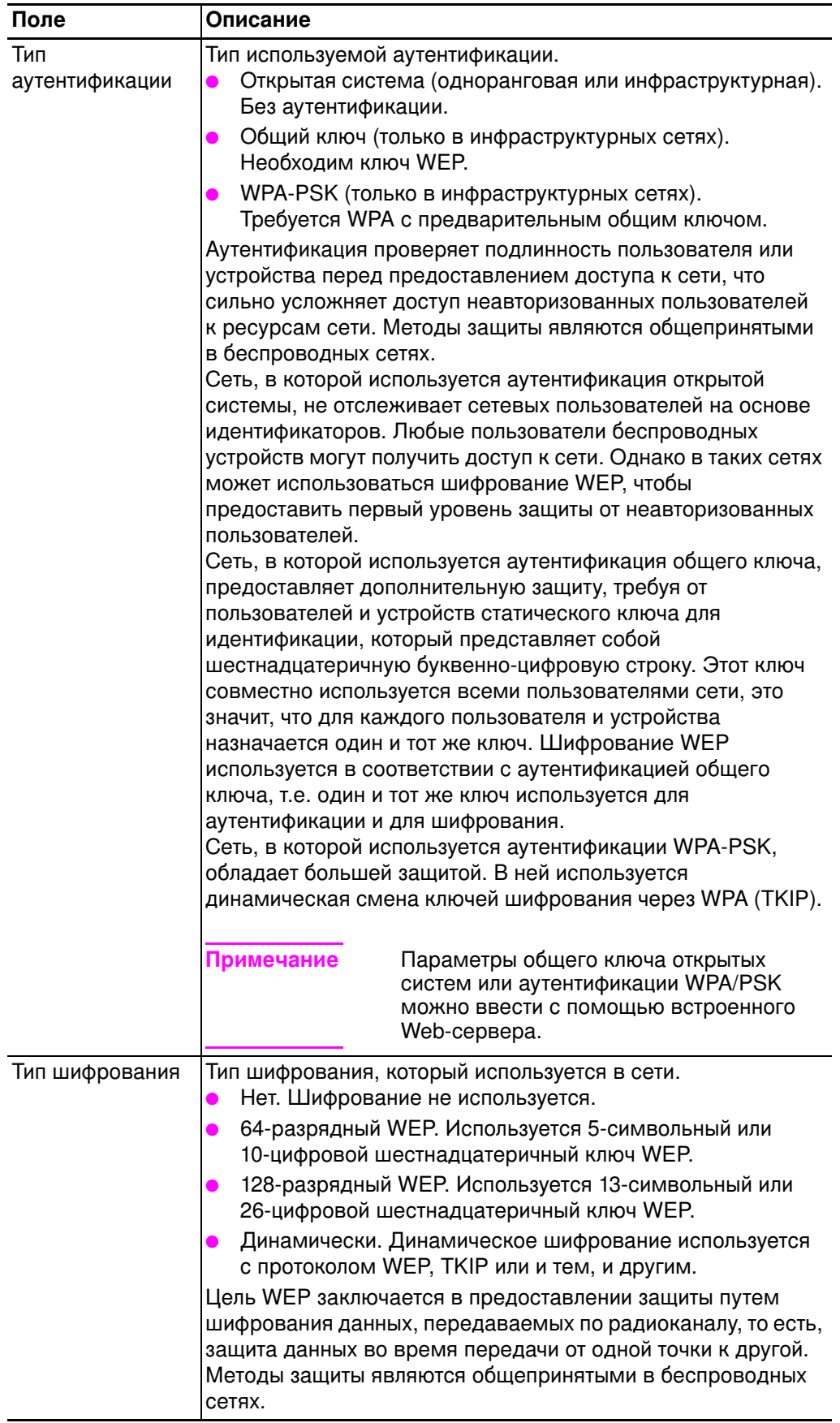

<span id="page-20-6"></span><span id="page-20-3"></span><span id="page-20-2"></span><span id="page-20-1"></span>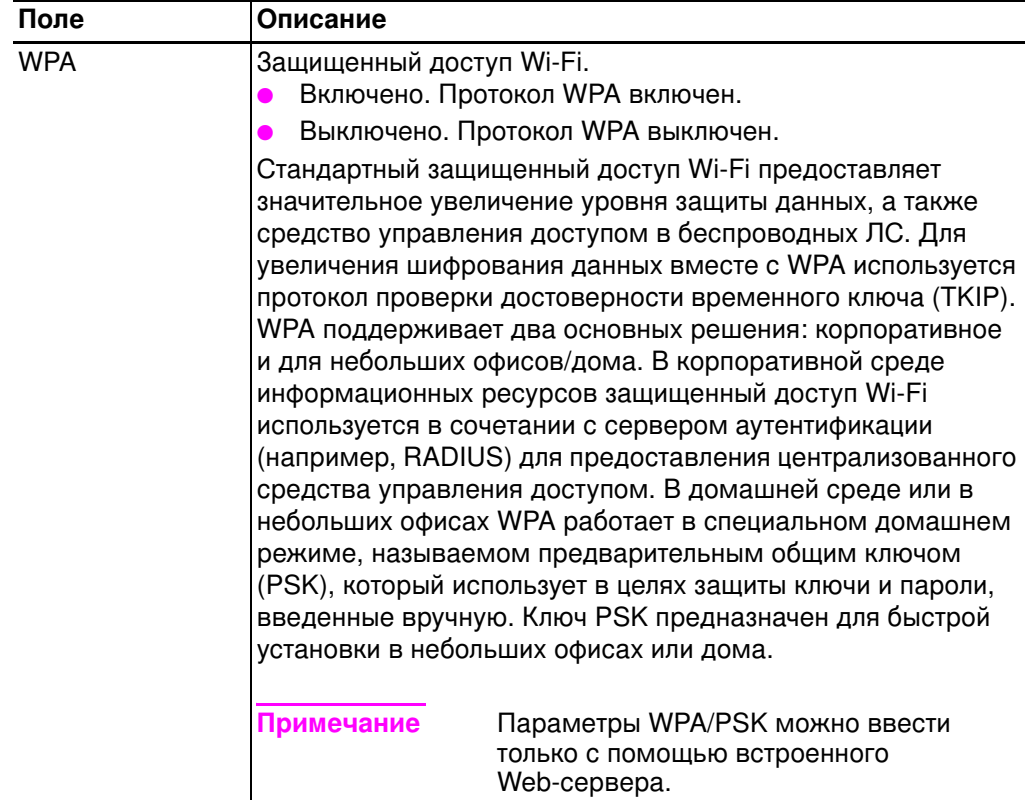

<span id="page-20-7"></span><span id="page-20-5"></span><span id="page-20-4"></span>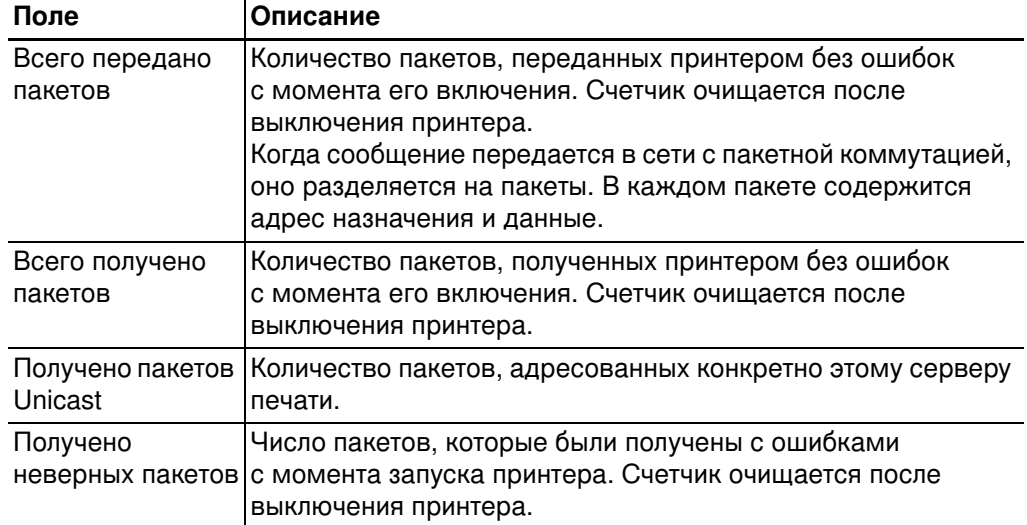

## <span id="page-20-0"></span>Передача данных и получение информации

## <span id="page-21-1"></span><span id="page-21-0"></span>Встроенный Web-сервер

Доступ к встроенному Web-серверу в принтерах HP LaserJet 1320nw осуществляется через встроенное сетевое соединение HP Jetdirect. Встроенный Web-сервер предоставляет удобный способ управлять принтером по сети. Встроенный Web-сервер реализует те же функции, которые находятся в разделе дополнительных параметров принтера утилиты HP toolbox. Основные отличия между использованием встроенного Web-сервера и утилиты HP toolbox заключаются в следующем:

- Не требуется устанавливать никакого программного обеспечения на принтер. Требуется только поддерживаемый Web-браузер. Для использования встроенного Web-сервера требуется наличие Web-браузера Microsoft Internet Explorer версии 5.5 и выше или Netscape Navigator версии 6.0 и выше.
- Встроенный Web-сервер поставляется только на английском языке.
- Встроенный Web-сервер не предоставляет функции предупреждений о состоянии или электронной почты.

Для получения дополнительной информации по работе с утилитой HP toolbox см. HP toolbox.

Встроенный Web-сервер позволяет просматривать состояние принтера и сети, а также управлять функциями печати с компьютера, не используя панель управления принтера. Далее приведены примеры, иллюстрирующие возможности встроенного Web-сервера:

- Просмотр информации о состоянии принтера.
- Просмотр внутренних страниц принтера.
- Определение уровня всех расходных материалов и заказ новых.
- Просмотр и изменение параметров конфигурации принтера по умолчанию.
- Просмотр и изменение параметров проводного или беспроводного сетевого соединения принтера.

Встроенный Web-сервер работает, когда принтер подключен к сети на основе протокола IP. Встроенный Web-сервер не поддерживает соединения принтера по протоколу IPX.

Примечание Для открытия и использования встроенного Web-сервера Интернет-соединение не требуется. Однако при нажатии на ссылку в области Other Links (Другие ссылки) доступ к сети Интернет необходим для перехода на Web-узел по этой ссылке.

**ВНИМАНИЕ** Рекомендуется, чтобы принтер и ассоциированные с ним компьютеры находились в одной сети. При установке принтера в подсетях могут возникнуть проблемы, зависящие от типа используемого маршрутизатора. Однако, если принтер находится не в той подсети, в которой расположен компьютер, введите IP-адрес принтера (например, http://192.168.1.1) в адресной строке браузера, чтобы открыть встроенный Web-сервер. Кроме того, если на компьютере для доступа к Интернету используется прокси-сервер, скорее всего потребуется сконфигурировать браузер, чтобы он пропускал прокси-сервер для доступа к встроенному

#### Открытие встроенного Web-сервера

В поддерживаемом Web-браузере введите IP-адрес или имя хоста принтера. Для поиска IP-адреса распечатайте страницу конфигурации с принтера. Для этого нажмите клавишу пуска и удерживайте ее нажатой в течение 5 секунд.

Примечание

После открытия страницы можно добавить закладку, чтобы потом можно было быстро на нее вернуться.

 $\overline{2}$ Встроенный Web-сервер имеет три вкладки, содержащие параметры принтера и информацию о нем: вкладки Information (Информация), Settings (Параметры) и Networking (Сеть). Выберите необходимую вкладку для просмотра.

Web-серверу.

#### Вкладка "Information" (Информация)

На вкладке **Information** (Информация) содержатся следующие страницы:

- **Device Status (Состояние устройства).** На этой странице отображается статус принтера и расходных материалов. На этой странице также отображаются сведения об устройстве, например, сетевое имя, сетевой адрес и сведения о модели.
- **Configuration (Конфигурация).** На этой странице отображается информация, находящаяся на странице конфигурации принтера.
- Supplies Status (Состояние расходных материалов). На этой странице отображается статус расходных материалов НР и предоставляются номера деталей для заказа.
	- Чтобы заказать новые расходные материалы, нажмите Order Supplies (Заказ расходных материалов) в разделе Other Links (Другие ссылки) с левой стороны окна.
	- Для просмотра Web-узла требуется доступ к сети Интернет.
- **Event log (Журнал событий).** На этой странице отображается список всех событий и ошибок принтера.
- **Print Info Pages (Печать информационных страниц).** Эта страница содержит ссылки, которые позволяют распечатывать различные информационные страницы, хранящиеся в памяти принтера.

## Вкладка "Settings" (Параметры)

Эта вкладка позволяет настраивать принтер с компьютера. Если принтер подключен к сети, прежде чем изменять параметры на этой вкладке, обязательно обратитесь к администратору принтера.

На вкладке **Settings** (Параметры) содержатся следующие страницы:

- **Device Information (Информация об устройстве).** Просмотр и изменение основных сведений о принтере.
- **Paper Handling (Обработка бумаги).** Просмотр и изменение параметров подающего лотка принтера.
- **Printing (Печать).** Просмотр и изменение параметров задания печати по умолчанию.
- **PCL**. Просмотр и изменение информации о шрифтах PCL.
- **PostScript.** Просмотр и изменение параметров для ошибок и тайм-аута PS.
- Print Quality (Качество печати). Просмотр и изменение параметров качества печати.
- **Print Modes (Режимы печати).** Просмотр и изменение режимов печати для различных типов носителя для печати.
- **System Setup (Установка системы).** Просмотр и изменение сведений о системе.
- **I/O (B/B).** Просмотр и изменение значения тайм-аута В/В.
- **Service (Обслуживание).** Выполнение задач по обслуживанию принтера, например, восстановление заводских установок для всех параметров принтера.

## **Вкладка "Networking" (Сеть)**

Эта вкладка позволяет сетевому администратору управлять параметрами принтера, относящимися к сети, когда принтер подключен к сети на основе протокола IP.

#### <span id="page-23-1"></span>**Other links (Другие ссылки)**

Этот раздел содержит ссылки на страницы в сети Интернет. Для использования этих ссылок требуется подключение к сети Интернет. Если используется удаленное подключение с помощью модема и при первом открытии встроенного Web-сервера соединение не было установлено, то перед посещением этих Web-узлов необходимо установить соединение с Интернетом. Для установки соединения может потребоваться закрыть встроенный Web-сервер, а затем снова его открыть.

- **Product Registration (Регистрация изделия).** Служит для открытия страницы регистрации на Web-узле HP.
- **Order Supplies (Заказ расходных материалов). Щелкните на этой ссылке для** подключения к Web-узлу HP и заказа подлинных расходных материалов HP, у компании НР или реселлера, на Ваше усмотрение.
- **Product Support (Поддержка изделия).** Подключение к Web-узлу поддержки для принтера серии HP LaserJet 1320nw. Можно выполнять поиск справки по общим вопросам.

#### BH**MAHME**

внимательны при изменении параметров беспроводной сети сервера печати. Не исключена возможность, что принтер потеряет соединение, что может потребовать выполнить сброс параметров в заводские значения и переустановку программного обеспечения.

## <span id="page-23-0"></span>**HP toolbox**

Утилита HP toolbox - это Web-приложение, которое можно использовать для выполнения следующих задач:

- Проверка состояния принтера.
- Просмотр и изменение настроек принтера.
- $\bullet$  Конфигурация параметров принтера для проводной и беспроводной сети.
- Просмотр информации по устранению неисправностей.
- Просмотр электронной документации.

Работа с утилитой HP toolbox возможна, когда принтер подключен непосредственно к компьютеру или при использовании поддерживаемого сетевого соединения. Для использования утилиты HP toolbox необходимо произвести полную установку программного обеспечения.

Примечание иля открытия и использования утилиты HP toolbox Интернет-соединение не требуется. Однако при нажатии на ссылку в области **Другие ссылки** доступ к сети Интернет необходим для перехода на Web-узел по этой ссылке. Для получения дополнительной информации см. <u>Other links (Другие ссылки)</u>.

> Для установки утилиты HP toolbox на компьютере должны быть установлены протокол TCP/IP и самая последняя версия Java Virtual Machine. Дополнительные сведения по установке протокола TCP/IP можно получить у администратора сети или в документации производителя компьютера. Для загрузки самой последней версии Java Virtual Machine компании Sun Microsystems посетите Web-узел<u>\_http://www.sun.com/</u>.

Примечание Большую часть задач, которые можно выполнить в утилите HP toolbox, можно выполнить во встроенном Web-сервере. См. дополнительные сведения в разделе <u>Встроенный Web-сервер</u>.

#### <span id="page-24-0"></span>Поддерживаемые операционные системы

Утилита HP toolbox поддерживается в следующих операционных системах:

- Windows 98, 2000, Ме и XP.
- Во всех операционных системах Macintosh OS X.

## <span id="page-24-1"></span>Поддерживаемые браузеры

Для работы с утилитой HP toolbox на компьютере должен быть установлен один из следующих Web-браузеров:

- Microsoft Internet Explorer версии 5.5 или выше.
- Netscape Navigator версии 6 или выше.

## <span id="page-24-2"></span>**Открытие HP toolbox в ОС Windows**

- 1 В меню Пуск выберите Программы, выберите HP LaserJet 1320 и откройте HP toolbox.
- 2 Утилита HP toolbox запустится в окне Web-браузера.

**Примечание** 

открытия страницы можно добавить закладку, чтобы потом можно быстро на нее вернуться.

## <span id="page-24-3"></span>Открытие утилиты HP toolbox в ОС Мас

- 1 Дважды щелкните на значке жесткого диска на рабочем столе компьютера.
- **2** Выберите Applications (Приложения) затем Utilities (Утилиты).
- 3 Дважды щелкните на **HP toolbox**.

## <span id="page-24-4"></span>**Разделы утилиты HP toolbox**

Утилита HP toolbox содержит следующие разделы:

- Вкладка "Состояние".
- Вкладка "Устранение неисправностей".
- Вкладка "Предупреждения".
- Вкладка "Документация".
- Окно "Дополнительные параметры принтера".
- $\bullet$  Окно "Сеть".

## <span id="page-24-5"></span>**Другие ссылки.**

Каждая страница утилиты HP toolbox содержит ссылки на Web-узел HP для регистрации изделия, его технической поддержки и заказа расходных материалов. Для использования этих ссылок требуется подключение к сети Интернет. Если используется удаленное подключение с помощью модема и при первом открытии утилиты HP toolbox соединение не было установлено, то перед посещением этих Web-узлов необходимо установить соединение с Интернетом.

## <span id="page-25-0"></span>Вкладка "Состояние".

На вкладке Состояние имеются ссылки на следующие главные страницы:

Состояние устройства. Просмотр информации о состоянии принтера. На этой странице имеется информация о состоянии принтера, например, о замятии бумаги или пустом лотке. После устранения проблемы с принтером нажмите на кнопку "Обновить" для обновления состояния устройства.

Состояние расходных материалов. Просмотр подробных сведений о состоянии расходных материалов, например, о проценте оставшегося тонера в картридже и количестве страниц, отпечатанных с помощью текущего картриджа. На этой странице также имеются ссылки на страницы для заказа расходных материалов и сведения об утилизации.

Печать страниц информации. Печать страницы конфигурации и других информационных страниц, имеющихся для данного принтера.

## <span id="page-25-1"></span>Вкладка "Устранение неисправностей".

На вкладке Устранение неисправностей имеются ссылки на различные сведения, посвященные устранению неисправностей принтера. Например, на этих страницах приводятся сведения об устранении замятий бумаги, решении проблем с качеством печати, индикаторах передней панели, а также решении других проблем с принтером.

## <span id="page-25-2"></span>Вкладка "Предупреждения".

На вкладке Предупреждения можно настроить принтер для автоматической выдачи предупреждений. На вкладке Предупреждения имеются ссылки на следующие главные страницы:

- Настройка предупреждений о состоянии.
- Настройка предупреждений по электронной почте.
- Административные параметры.

## <span id="page-25-3"></span>Административные параметры

На данной странице можно задать частоту проверки утилитой HP toolbox предупреждений принтера. Имеются три следующие настройки: "менее часто", "обычно" и "более часто". Если требуется снизить количество входящего/исходящего сетевого трафика, уменьшите частоту, с которой принтер проверяет предупреждения.

## <span id="page-25-4"></span>Вкладка "Документация".

На вкладке Документация имеются ссылки на следующие источники информации:

- Руководство пользователя. Содержит информацию об использовании принтера, гарантию, технические характеристики и сведения о технической поддержке. Руководство пользователя предоставляется в форматах .html и .pdf.
- Файл Read Me. Содержит дополнительную информацию, не вошедшую в руководство пользователя.

## <span id="page-25-5"></span>Окно "Дополнительные параметры принтера"

При нажатии на ссылку Дополнительные параметры принтера открывается новое окно. В окне "Дополнительные параметры принтера" имеются две вкладки: Информация и Параметры.

## <span id="page-26-0"></span>Вкладка "Информация"

На вкладке Информация имеются ссылки на следующую информацию:

- Состояние устройства.
- Конфигурация устройства.
- Состояние расходных материалов.
- Журнал событий.
- Печать страниц информации.

## <span id="page-26-1"></span>Вкладка "Параметры"

На вкладке Параметры имеются ссылки на страницы, позволяющие просматривать и изменять конфигурацию принтера.

#### Примечание

Изменения, внесенные на данной вкладке могут заменять настройки, произведенные в программе HP toolbox.

- Информация об устройстве. Просмотр основных сведений о принтере.
- Обработка бумаги. Просмотр и изменение параметров подающего лотка принтера.
- Печать. Просмотр и изменение параметров задания печати по умолчанию.
- **PCL.** Просмотр и изменение информации о шрифтах PCL.
- PostScript. Данная страница доступна только для принтеров серии HP LaserJet 1320. Просмотр и изменение параметров для ошибок и тайм-аута PS.
- Качество печати. Просмотр и изменение параметров качества печати.
- Режимы печати. Просмотр и изменение режимов печати для различных типов носителя для печати.
- Настройка системы. Просмотр и изменение сведений о системе.
- В/В. Просмотр и изменение значения тайм-аута ввода/вывода.
- Сброс. Восстановление заводских установок для всех параметров принтера.

## <span id="page-26-2"></span>Окно "Сеть".

<span id="page-26-4"></span>При выборе ссылки Сеть на странице дополнительных параметров принтера откроется новое окно. Используйте этот раздел для настройки сетевых параметров.

## <span id="page-26-3"></span>Переключение из режима проводного соединения в режим беспроводного соединения

Если принтер взаимодействует с беспроводной сетью, но Вы включили в принтер кабель ЛС, он автоматически переключится в режим проводного соединения. Беспроводное или проводное соединение можно также выключить с помощью встроенного Web-сервера. Для получения дополнительной информации см. Встроенный Web-сервер.

## <span id="page-27-0"></span>Восстановление заводских параметров принтера по умолчанию

После того, как принтер настроен на работу в сети, его параметры конфигурации сохраняются в память. При восстановлении заводских параметров принтера по умолчанию произойдет очистка памяти от всех параметров, используемых при работе в сети. Это нужно использовать только в качестве последнего средства устранения проблем с принтером.

После восстановления заводских параметров по умолчанию может потребоваться повторная установка принтерного программного обеспечения. Кроме того, также потребуется повторная конфигурация параметров защиты принтера.

По умолчанию принтер использует следующие параметры.

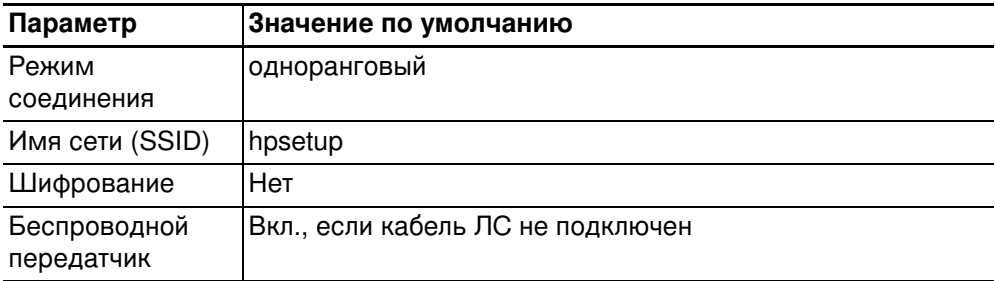

#### Восстановление заводских параметров по умолчанию

Когда принтер выключен, нажмите и удерживайте клавишу сброса, которая находится на задней части принтера. Включите принтер и продолжайте удерживать клавишу сброса, пока принтер не придет в состояние готовности.

# <span id="page-28-0"></span>З Решение проблем

В этой главе приводится информация по следующим темам:

- Решение проблем, которые могут произойти во время установки
- Решение проблем, которые могут возникнуть в инфраструктурном режиме
- Решение проблем, которые могут возникнуть в одноранговом режиме
- Решение общих проблем, которые могут возникнуть в беспроводной сети  $\bullet$

## <span id="page-29-0"></span>Решение проблем, которые могут произойти во время установки

<span id="page-29-6"></span>В данной главе приведены проблемы, которые могут произойти при начальной инициализации принтера в беспроводной сети.

## <span id="page-29-7"></span><span id="page-29-1"></span>Компьютер не может обнаружить устройство

- Проверьте, что следующие кабели подключены правильно:
	- Кабели питания.
	- Кабели между принтером, концентратором или маршрутизатором.
	- Кабели между концентратором или маршрутизатором и компьютером.
	- (Если применимо) Кабели Интернет-соединения или модема.
- 2 Проверьте активность сетевого соединения.
	- Посмотрите на индикатор сетевого компонента. Если индикатор включен, принтер подключен к проводной сети. Если индикатор выключен, проверьте кабельные соединения от принтера до шлюза, маршрутизатора или концентратора, чтобы убедиться в надежности соединения.
	- Если соединение надежное, то выключите, затем снова включите питание принтера.

## <span id="page-29-10"></span><span id="page-29-5"></span><span id="page-29-2"></span>Персональные программные брандмауэры блокируют соединение

Брандмауэр - это программа, защищающая компьютер от злоумышленников. Однако персональные брандмауэры могут блокировать соединение между компьютером и принтером. Если соединение с принтером не устанавливается, попробуйте выключить персональный брандмауэр. Если соединение с принтером все равно не устанавливается, включите снова брандмауэр. Если же после выключения брандмауэра компьютер соединился с принтером, нужно назначить принтеру статический адрес IP, затем снова включить брандмауэр. Для получения информации по брандмауэрам, которые используются в среде HP Jetdirect, см. http://www.hp.com/support/XP\_firewall\_information\_

## <span id="page-29-9"></span><span id="page-29-3"></span>Устройство не может подключиться к сети после извлечения кабеля (только в инфраструктурной сети)

Если для точки доступа/маршрутизатора включена фильтрация МАС, введите МАС-адрес принтера в точке доступа. После этого принтер должен подключиться к беспроводной сети. Для получения дополнительной информации см. Беспроводная точка доступа (WAP) фильтрует МАС-адреса.

## <span id="page-29-8"></span><span id="page-29-4"></span>Ошибка, связанная с требованиями к системе: отображается сообщение, что нет протокола ТСР/IР

Убедитесь, что плата для ЛС инсталлирована правильно, а также установлен протокол TCP/IP (только Windows). Для получения дополнительной информации см. Компьютер не может обнаружить устройство.

## <span id="page-30-2"></span><span id="page-30-0"></span>Во время установки отображается экран, сообщающий, что принтер не найден

- $\mathbf{1}$ Убедитесь в том, что принтер включен.
- 2 Проверьте активность сетевого соединения.
	- Посмотрите на индикатор сетевого компонента. Если индикатор включен, принтер подключен к проводной сети. Если индикатор выключен, проверьте кабельные соединения от принтера до шлюза, маршрутизатора или концентратора, чтобы убедиться в надежности соединения.
	- Проверьте, что принтер подключен к сети с помощью кабеля, который поставляется с принтером.
	- Если соединение надежное, то выключите, затем снова включите питание принтера.
- 3 Распечатайте страницу конфигурации принтера и проверьте силу сигнала. Чтобы распечатать страницу конфигурации, принтер должен находиться в состоянии готовности. Нажмите и удерживайте в течение 5 секунд клавишу пуска. Для получения дополнительной информации см. Страница конфигурации сети.
- 4 Проверьте, что внутренний сетевой компонент принтера имеет заводские установки по умолчанию. Если сервер печати был сконфигурирован ранее, возможно, потребуется восстановить заводские параметры по умолчанию.
	- Режим связи. Одноранговый (компьютер-компьютер).
	- Имя сети (SSID). hpsetup.
	- Шифрование. Выключено. Можно проверить конфигурацию сервера печати, распечатав страницу конфигурации принтера.

Для восстановления заводских параметров принтера по умолчанию нажмите и удерживайте клавишу сброса, расположенную на задней части принтера, когда принтер будет находиться в состоянии готовности. Включите принтер и продолжайте удерживать клавишу сброса, пока принтер не придет в состояние готовности.

5 Перенесите принтер близко к компьютеру. Если расстояние между компьютером и принтером велико, попробуйте снизить его. Если это возможно, обеспечьте чистое пространство между компьютером и принтером, это позволит минимизировать радио-помехи. Для получения дополнительной информации см. Слабый радиосигнал.

## <span id="page-30-1"></span>Во время установки невозможно определить или проверить имя сети

Программа установки либо определила несколько сетей, либо не смогла прочитать или проверить имя сети от точки доступа.

На экране выбора сетевого имени выполните следующие действия:

- Если беспроводная точка доступа (или маршрутизатор) была включена после включения принтера, нужно выключить принтер, а затем включить. Это позволит принтеру определить SSID.
- Введите новый элемент SSID. Если Вы хотите ввести имя беспроводной сети (SSID), выберите также режим соединения (Одноранговый или Инфраструктурный).
- Из списка выберите имя существующей сети. В списке могут находиться до 12 идентификаторов SSID, обнаруженных при загрузке внутреннего сетевого компонента.

Примечание Элемент SSID является чувствительным к регистру. Он может состоять из 32 буквенно-цифровых символов, включая пробелы. Поле имени сети нельзя оставлять пустым.

## <span id="page-31-5"></span><span id="page-31-0"></span>Сбой проверки в конце установки

Возможная проблема. В сети используются дополнительные формы шифрования, например, динамическое шифрование, WPA или WPA-PSK. Эти методы шифрования нужно ввести во встроенном Web-сервере. Для получения дополнительной информации см. Встроенный Web-сервер

В случае динамического шифрования каждое устройство обладает отличным ключом, а все ключи меняются часто. Динамическое шифрование затрудняет проникновение в сеть злоумышленника, так как ключи успевают меняться перед тем, как они смогут быть распознаны злоумышленником.

<span id="page-31-4"></span><span id="page-31-1"></span>Возможная проблема. Возможно, SSID или ключ WEP установлены неправильно.

- Распечатайте страницу конфигурации сети.  $\blacksquare$ Чтобы распечатать страницу конфигурации, принтер должен находиться в состоянии готовности. Нажмите и удерживайте в течение 5 секунд клавишу пуска. Для получения дополнительной информации см. Страница конфигурации сети.
- $2^{\circ}$ Убедитесь, что сетевые параметры SSID и ключа WEP отмечены на странице конфигурации и что они соответствуют параметрам, используемым в беспроводной сети.
- Если один или оба параметра указаны неправильно, введите либо URL или IP-адрес  $3<sup>1</sup>$ устройства, которые распечатаны на странице конфигурации, в адресное поле Web-браузера.
- 4 Откроется главная страница встроенного Web-сервера.
- 5 Выберите вкладку Networking (Сеть).
- 6 На странице параметров сети выберите вкладку Wireless (Беспроводная сеть).
- $\overline{7}$ Введите правильные значения в соответствующие разделы (имя сети и шифрование).
- Щелкните мышью на кнопке Apply (Применить). 8

<span id="page-31-3"></span><span id="page-31-2"></span>Возможная проблема. В сети используется несколько ключей WEP, а для передачи данных выбран неверный ключ.

- $\blacksquare$ Распечатайте страницу конфигурации сети. Чтобы распечатать страницу конфигурации, принтер должен находиться в состоянии готовности. Нажмите и удерживайте в течение 5 секунд клавишу пуска. Для получения дополнительной информации см. Встроенный Web-сервер.
- $2^{\circ}$ Введите либо URL, либо IP-адрес устройства (со страницы конфигурации сети) в адресное поле Web-браузера. Откроется главная страница встроенного Web-сервера, на которой отображается информация об устройстве.
- В меню Navigation (Навигация) щелкните на Select Language (Выбор языка).  $3^{\circ}$
- 4 В раскрывающемся списке выберите язык для Web-интерфейса.
- Выберите вкладку Networking (Сеть). Откроется страница параметров сети. 5 Будет открыта вкладка General (Общие).
- Откройте вкладку Wireless (Беспроводная сеть). 6
- $7^{\circ}$ Прокрутите список до раздела шифрования, в котором можно добавить параметры статического шифрования (WEP).
- 8 Выберите Enabled (Включено).
- 9 В поле Static (WEP) (Статический - WEP) введите ключи WEP, используемые в сети. При статическом шифровании для всех устройств в сети используется одинаковый ключ, который не изменяется длительное время.
- 10 Выберите ключ, который будет использоваться для шифрования передаваемых данных. (По умолчанию программа установки использует Ключ 1).
- 11 Щелкните мышью на кнопке Apply (Применить).
- 12 Если установка была прервана, перезапустите ПО принтера на компакт-диске.

<span id="page-32-3"></span><span id="page-32-1"></span>Возможная проблема. В сети используются дополнительные протоколы аутентификации, которые не поддерживаются программой установки (например, LEAP, PEAP, EAP-MD5, FAP-TI S или FAP-TTI S)

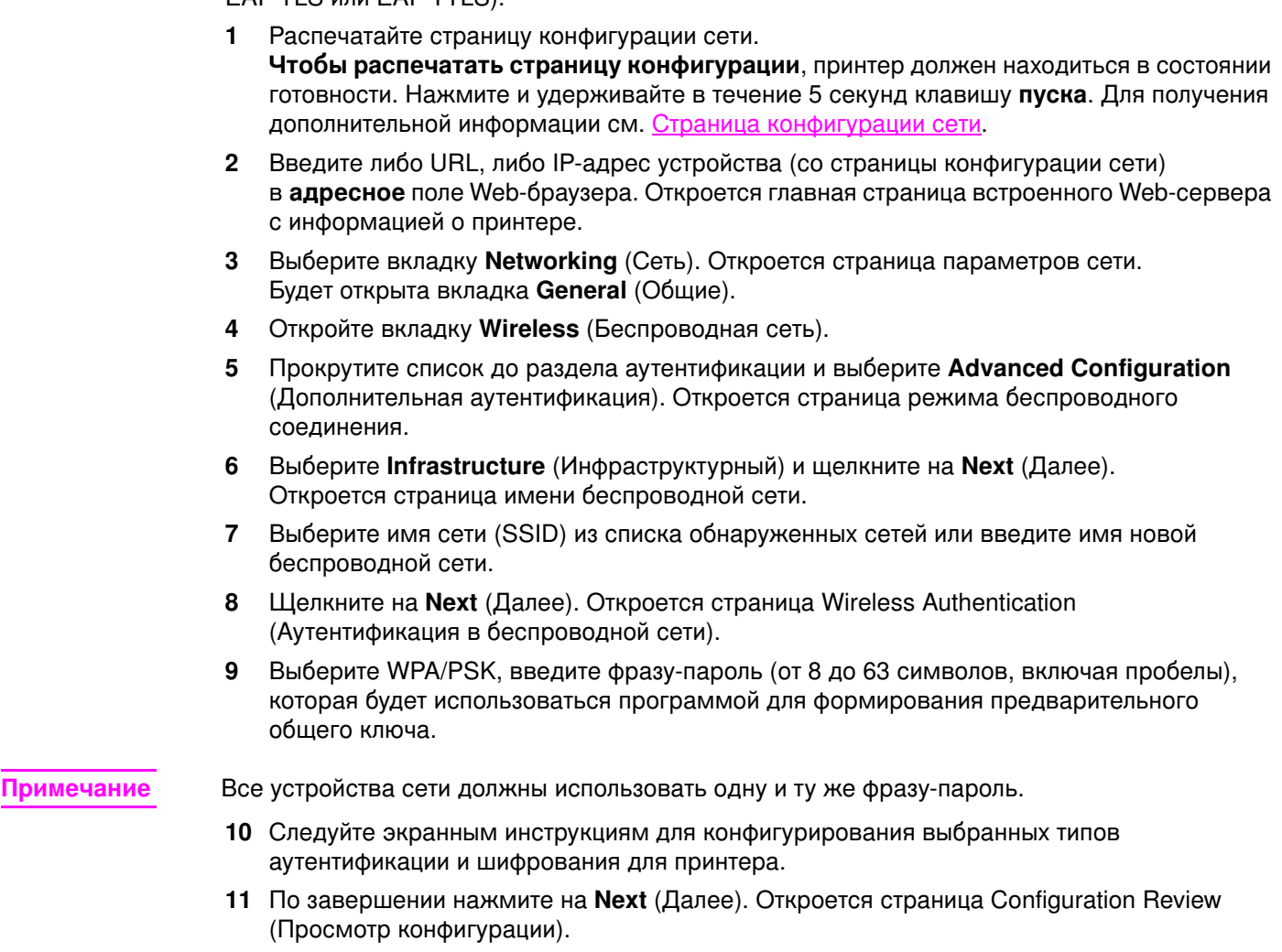

<span id="page-32-4"></span>12 Проверьте правильность информации, затем нажмите на Finish (Готово).

## <span id="page-32-0"></span>Сбой установки

<span id="page-32-5"></span>Возможная проблема. Сигнал не был получен устройством, так как оно находится вне зоны приема точки доступа (инфраструктурная сеть) или компьютера (компьютер-компьютер).

Перенесите принтер близко к компьютеру. Если расстояние между компьютером и принтером велико, попробуйте снизить его. Если это возможно, обеспечьте чистое пространство между компьютером и принтером, это позволит минимизировать радиопомехи.

<span id="page-32-2"></span>Возможная проблема. Программа установки пытается изменить конфигурацию беспроводной сети компьютера, чтобы он смог взаимодействовать с принтером, но изменить параметра платы беспроводной сети компьютера невозможно.

- $\mathbf{1}$ Закройте все приложения.
- $2^{\circ}$ Если компьютер подключен к сети Интернет, отключите соединение, удалив кабель Ethernet, который подключает модем (выделенную линию, DSL) к компьютеру.
- 3 Щелкните на Установка. Откроется меню Установка.
- 4 Выберите 6. Откроется меню Сеть.
- Выберите 2. 5 Появятся параметры беспроводного радио-соединения. Примечание Значение по умолчанию для параметра беспроводного радио-соединения - "Выкл". 6 Воспользуйтесь клавишами "вверх" и "вниз" для выбора параметра Вкл.  $\mathbf{7}$ Выберите ОК. 8 Откройте утилиту конфигурации адаптера беспроводной сети. 9 Запишите существующие параметры профиля беспроводной сети. 10 Создайте новый профиль беспроводной сети со следующими параметрами. • Режим связи. Одноранговая сеть. • Имя сети (SSID). hpsetup. • Шифрование. Выключено. Это конфигурация по умолчанию, которая используется внутренним сетевым компонентом принтера. 11 Активируйте этот профиль. После того, как изменение конфигурации будет завершено, компьютер будет готов к взаимодействию с принтером. Компьютер не является больше частью оригинальной сети. Примечание Если параметры не будут изменены, то компьютер будет продолжать взаимодействовать с существующей беспроводной сетью. Однако беспроводное устройство, которое нужно сконфигурировать, находится в собственной сети (с именем hpsetup). Для конфигурирования этого устройства нужно временно сменить сеть компьютера на сеть принтера. 12 Распечатайте страницу конфигурации сети и получите IP-адрес принтера. Чтобы распечатать страницу конфигурации, принтер должен находиться в состоянии готовности. Нажмите и удерживайте в течение 5 секунд клавишу пуска. Для получения дополнительной информации см. Страница конфигурации сети. 13 Откройте Web-браузер на компьютере. 14 Введите либо URL, либо IP-адрес устройства (со страницы конфигурации сети) в адресное поле браузера. Откроется главная страница встроенного Web-сервера. 15 Выберите вкладку Networking (Сеть). 16 На странице параметров сети выберите вкладку Wireless (Беспроводная сеть). 17 Прокрутите список, чтобы выбрать нужный раздел, введите значения профиля, которые были записаны в действии 9. 18 Щелкните мышью на кнопке Apply (Применить). 19 Закройте внутренний Web-сервер, закрыв окно браузера. 20 Откройте утилиту конфигурации адаптера беспроводной сети. 21 Восстановите предыдущие параметры профиля беспроводной сети. 22 Подождите 60 секунд и распечатайте страницу конфигурации сети. Индикатор беспроводного соединения должен гореть. 23 Откройте Web-браузер на компьютере. 24 Введите либо URL, либо IP-адрес устройства (со страницы конфигурации сети) в адресное поле браузера. Если откроется главная страница встроенного Web-сервера, принтер сконфигурирован правильно. 25 Закройте встроенный Web-сервер, закрыв окно браузера. 26 Вставьте компакт-диск с программой установки принтера в устройство чтения компакт-дисков компьютера.
	- 27 Запустите снова программу установки.

## <span id="page-34-0"></span>Программа установки выполняется неправильно

В процессе обычной установки программы принтера должны происходить следующие действия:

- ПО на компакт-диске принтера запускается автоматически.
- Происходит установка ПО.
- Файлы копируются на жесткий диск.
- Выдается запрос на подключение принтера.
- Выдается запрос на перезапуск компьютера.
- Запускается процесс регистрации.

Если какое-либо из этих действий не выполнено, вероятно, возникла проблема при установке. Для того, чтобы просмотреть установку на ПК, проверьте следующее:

- Откройте диалоговое окно "Принтеры" и проверьте, что принтер находится в списке.
- Посмотрите, есть ли значок принтера на панели задач. Это означает, что принтер готов.

Если ничего не произошло, после того, как Вы вставили компакт-диск в устройство чтения компакт-дисков, выполните следующие действия:

- В меню Windows Пуск выберите Выполнить.  $\mathbf{1}$
- 2 В поле Открыть введите d:\setup.exe (если устройству чтения компакт-дисков не назначена буква D, используйте соответствующую букву), затем щелкните на ОК.

Если откроется экран проверки минимальных требований к системе, система не соответствует минимальным требованиям к установке программного обеспечения. Щелкните на Сведения для просмотра определенной проблемы. Исправьте проблему перед тем, как устанавливать программу.

## <span id="page-34-1"></span>Решение проблем, которые могут возникнуть в инфраструктурном режиме

<span id="page-34-4"></span>В данном разделе содержатся решения проблем, которые могут произойти, если принтер подключается к беспроводной сети, работающей в инфраструктурном режиме. Для получения дополнительной информации см. Каналы и режимы взаимодействия

## <span id="page-34-3"></span><span id="page-34-2"></span>Принтер не может найти беспроводную локальную сеть (WLAN)

- 1 Убедитесь, что точка доступа выполняет широковещательную передачу сетевого имени  $(SSID)$ .
	- Просмотрите руководство пользователя для точки доступа и проверьте ее параметры.
	- Включите такие параметры, как выполнение широковещательной передачи имени сети, выключите параметр автоматической широковещательной передачи.
- 2 Выключите и включите питание точки доступа. Затем снова запустите программу установки принтера.
- 3 Установите принтер ближе к точке доступа. Затем снова запустите программу установки принтера. Для получения дополнительной информации см. Слабый радиосигнал
- 4 Проверьте обновления микропрограммы точки доступа на Web-узле производителя.
	- Обновите микропрограмму точки доступа.
	- Снова запустите программу установки принтера.

## <span id="page-35-5"></span><span id="page-35-0"></span>Принтер не может найти компьютер

- Проверьте, что беспроводная сеть работает. Для этого воспользуйтесь другим  $1$ беспроводным устройством.
- 2 Проверьте работоспособность принтера.
- $3<sup>1</sup>$ Проверьте, что IP-адрес и маска подсети принтера и компьютера похожи (находятся в одной сети).
- 4 Проверьте параметры шифрования точки доступа. Для принтера и точки доступа должны использоваться одинаковые параметры и один и тот же ключ шифрования.

Для получения дополнительной информации см. Решение проблем, которые могут произойти во время установки.

## <span id="page-35-1"></span>Компьютер не может обнаружить устройство

- <span id="page-35-4"></span>Распечатайте страницу конфигурации и проверьте, что Вы подключаетесь к правильной беспроводной сети. Чтобы распечатать страницу конфигурации, принтер должен находиться в состоянии
	- готовности. Нажмите и удерживайте в течение 5 секунд клавишу пуска. Для получения дополнительной информации см. Страница конфигурации сети.
- 2 Если используется брандмауэр, предоставьте доступ к принтеру.
- <span id="page-35-7"></span> $3^{\circ}$ Попробуйте временно выключить брандмауэр, чтобы определить, мешает ли он получить доступ к принтеру с Вашего компьютера.

## <span id="page-35-2"></span>Решение проблем, которые могут возникнуть в одноранговом режиме

В данном разделе содержатся решения проблем, которые могут произойти, если принтер подключается к беспроводной сети, работающей в одноранговом режиме. Для получения дополнительной информации см. Каналы и режимы взаимодействия.

## <span id="page-35-3"></span>Принтер не может найти компьютер

- <span id="page-35-6"></span>Проверьте, что беспроводная одноранговая сеть работает. Для этого воспользуйтесь другим беспроводным устройством.
- 2 Проверьте работоспособность принтера. Для получения дополнительной информации см. Решение проблем, которые могут произойти во время установки.
- 3 Проверьте, что IP-адрес и маска подсети принтера и компьютера похожи (находятся в одной сети).
- $\overline{\mathbf{4}}$ Убедитесь, что адаптер для беспроводной сети осуществляет широковещательную передачу сетевого имени (SSID), которое можно посмотреть на странице конфигурации сети. Чтобы распечатать страницу конфигурации, принтер должен находиться в состоянии

готовности. Нажмите и удерживайте в течении 5 секунд клавишу пуска. Для получения дополнительной информации см. Страница конфигурации сети.

- $5 -$ Проверьте параметры шифрования точки доступа. Для принтера и точки доступа должны использоваться одинаковые параметры и один и тот же ключ шифрования. Для получения дополнительной информации см. Решение проблем, которые могут произойти во время установки.
- 6 Проверьте обновления микропрограммы адаптера для беспроводной сети на Web-узле производителя.
	- Обновите микропрограмму.
	- Снова запустите программу установки принтера.

## <span id="page-36-0"></span>Решение общих проблем, которые могут возникнуть в беспроводной сети

<span id="page-36-4"></span><span id="page-36-3"></span>При устранении проблем беспроводной сети, связанных с печатью, нужно сначала распечатать страницу конфигурации сети принтера.

Чтобы распечатать страницу конфигурации, принтер должен находиться в состоянии готовности. Нажмите и удерживайте в течение 5 секунд клавишу пуска. Для получения дополнительной информации см. Страница конфигурации сети.

Если страница конфигурации сети не печатается, проверьте выполнение следующих условий:

- Принтер установлен и включен.
- Картриджи установлены правильно.
- В лоток принтера загружена бумага.
- В принтере нет замятой бумаги.
- Сетевое соединение работает надежно.
- Кабели подключены надежно.
- Крышки принтера закрыты.

Если в любом из вышеперечисленных действий возникли проблемы, см. Руководство пользователя принтеров HP LaserJet 1160 и HP LaserJet 1320.

Если страница конфигурации сети не печатается, можно начать решать проблему, проверив индикатор беспроводного соединения, выполнив приведенную далее процедуру.

## <span id="page-36-2"></span><span id="page-36-1"></span>Проверка индикатора беспроводного соединения

Посмотрите на индикатор беспроводного соединения принтера. Если индикатор беспроводного соединения не горит, беспроводная сеть недоступна. Проверьте сетевые параметры принтера, они должны соответствовать параметрам сети (см. Принтер использует неверные сетевые параметры.) Затем проверьте выполнение следующих условий:

- Кабель Ethernet не подключен к принтеру. При подключении кабеля Ethernet принтер автоматически выключает режим беспроводного соединения. Отсоедините кабель.
- Администратор системы или другой пользователь сети не отключил радио-сигнал с помощью встроенного Web-сервера.

Если индикатор беспроводного соединения горит, попробуйте снова распечатать документ, затем посмотрите на индикатор готовности принтера.

Если индикатор готовности будет мигать, беспроводное соединение с принтером работает правильно.

Если индикатор беспроводного соединения не мигает, беспроводная сеть работает, но принтер не может взаимодействовать с компьютером.

- Сетевые параметры принтера не соответствуют параметрам сети. См. раздел Принтер использует неверные сетевые параметры.
- Возможно, компьютер использует неверный профиль для беспроводного соединения. См. раздел Плата для беспроводного соединения компьютера использует неверный профиль.
- Персональный брандмауэр может блокировать соединение между компьютером и принтером. См. раздел Слабый радиосигнал.

## <span id="page-37-3"></span><span id="page-37-2"></span><span id="page-37-1"></span><span id="page-37-0"></span>Принтер использует неверные сетевые параметры

Параметры адаптера принтера для беспроводной сети должны соответствовать параметрам сети, включая следующие:

- Режим связи.
- Имя сети (SSID).
- Канал (только для одноранговых сетей).
- Тип аутентификации.
- Отсоедините и снова подключите кабель.  $\blacksquare$
- 2 Сравните параметры сети с теми параметрами, которые представлены на странице конфигурации сети принтера. Чтобы распечатать страницу конфигурации, принтер должен находиться в состоянии готовности. Нажмите и удерживайте в течение 5 секунд клавишу пуска. Для получения дополнительной информации см. Страница конфигурации сети.
- 3 Для того, чтобы найти параметры для Вашей сети, выполните одно из следующих действий:
	- Если принтер взаимодействует с сетью, работающей в инфраструктурном режиме, откройте утилиту конфигурации беспроводной точки доступа (WAP).
	- Если принтер взаимодействует с сетью, работающей в одноранговом режиме, откройте утилиту конфигурации сетевой платы, которая установлена на компьютере.
- 4 Сравните параметры и выпишите те, которые отличаются. Возможно, проблема состоит в следующем:
	- Беспроводная точка доступа фильтрует аппаратные адреса (МАС-адреса). См. раздел Беспроводная точка доступа (WAP) фильтрует MAC-адреса
	- Один из следующих параметров принтера может быть неправильным: режим связи, имя сети (SSID), канал (только в одноранговых сетях) или параметры защиты. См. раздел Принтер использует неверные сетевые параметры.
- 5 Распечатайте еще раз страницу конфигурации.

#### Чтобы изменить параметры сети принтера, выполните следующие действия:

- Откройте встроенный Web-сервер принтера.  $\mathbf 1$
- $2^{\circ}$ Щелкните на вкладке Networking (Сеть), щелкните на элементе Network Settings (Параметры сети), который находится под заголовком Configuration (Конфигурация).
- 3 Измените параметры принтера в соответствии с параметрами сети, затем щелкните на Finish (Готово).
- $\overline{\mathbf{4}}$ Щелкните на кнопке Advanced Configuration (Дополнительная конфигурация), чтобы получить доступ к параметрам дополнительной аутентификации и WPA (TKIP).
- 5 Закройте встроенный Web-сервер принтера, затем отключите кабель Ethernet от принтера.
- Индикаторы панели управления перейдут в другое состояние. 6

Если принтер все еще не работает, проверьте профиль беспроводного соединения компьютера. Затем, в качестве последнего варианта, восстановите заводские параметры по умолчанию, после чего воспользуйтесь компакт-диском для установки программы принтера на компьютер.

Для восстановления заводских параметров сети по умолчанию, нажмите и удерживайте клавишу сброса, когда принтер будет в отключенном состоянии. Включите принтер и продолжайте удерживать клавишу сброса, пока принтер не придет в состояние готовности.

Примечание Если Вы сбросили сетевые параметры, потребуется переконфигурировать их заново.

## <span id="page-38-5"></span><span id="page-38-0"></span>Плата для беспроводного соединения компьютера использует неверный профиль

Профиль беспроводной сети - это набор уникальных параметров сети. Одна плата для беспроводной сети может использовать несколько профилей (например, один для дома, другой для офиса).

Откройте утилиту конфигурирования сетевой платы, которая установлена на компьютере, и проверьте, что выбран профиль для работы принтера в сети. Если выбран неподходящий профиль, выберите нужный.

## <span id="page-38-6"></span><span id="page-38-1"></span>Слабый радиосигнал

Если печать на принтере проходит медленно, возможно, радиосигнал стал слабым. Просмотрите страницу конфигурации сети. Если сила сигнала равна "1" или "2", то ознакомьтесь с принципами снижения помех в беспроводной сети:

- Устанавливайте беспроводные устройства вдали от крупных металлических предметов (шкафы), устройств, распространяющих электромагнитные волны (беспроводные телефоны), так как эти объекты могут заглушать радиосигналы.
- Устанавливайте беспроводные устройства подальше от толстых стен и перекрытий, так как эти объекты могут поглощать радиоволны и снизить силу сигнала.
- В инфраструктурных сетях устанавливайте беспроводные устройства, из которых состоит сеть, вокруг беспроводной точки доступа.
- <span id="page-38-4"></span><span id="page-38-3"></span>Устанавливайте беспроводные устройства на небольшом расстоянии друг от друга.

## <span id="page-38-2"></span>Беспроводная точка доступа (WAP) фильтрует МАС-адреса

Фильтрация МАС - это функция защиты, когда в беспроводную точку доступа (WAP) заносятся списки МАС-адресов (аппаратных адресов) устройств, которым нужно предоставлять доступ к сети через WAP.

Если устройство с неизвестным для беспроводной точки доступа аппаратным адресом пытается получить доступ к сети, то WAP запретит эту операцию. Если беспроводная точка доступа фильтрует МАС-адреса, то МАС-адрес принтера нужно добавить в список доверенных МАС-адресов точки доступа.

- 1 Распечатайте страницу конфигурации сети. Чтобы распечатать страницу конфигурации, принтер должен находиться в состоянии готовности. Нажмите и удерживайте в течение 5 секунд клавишу пуска. Для получения дополнительной информации см. Страница конфигурации сети.
- 2 Найдите аппаратный адрес принтера на странице конфигурации сети.

Откройте утилиту конфигурирования беспроводной точки доступа (WAP), добавьте аппаратный адрес принтера в список доверенных МАС-адресов.

# <span id="page-40-0"></span>А Информация о стандартах<br>Соответствия требованиям

В этом приложении приводится информация по следующим темам:

- Федеральная комиссия по связи США (FCC)
- Регламентирующие документы
- Программа контроля за воздействием продукта на окружающую среду

## <span id="page-41-0"></span>Федеральная комиссия по связи США (FCC)

## <span id="page-41-3"></span><span id="page-41-1"></span>Уведомление FCC: класс В

#### **ВНИМАНИЕ**

В соответствии с разделом 15.21 Правил Федеральной комиссии по связи США изменение режимов работы данного изделия без одобрения компании Hewlett-Packard может повлечь потерю права на санкционированное использование данного изделия.

Данное оборудование прошло предусмотренные испытания и было признано соответствующим ограничениям, установленным для цифровых устройств класса В, согласно требованиям части 15 Правил Федеральной комиссии по связи США. Эти ограничения разработаны с целью обеспечения защиты от излучения устройства, установленного в жилой зоне. Данное оборудование генерирует, использует и может излучать высокочастотную энергию, поэтому в случае нарушения инструкций по установке и эксплуатации оборудование может стать источником помех для радиосвязи. При этом отсутствие помех в конкретных условиях установки и эксплуатации не гарантируется. Если это оборудование вызывает существенные помехи при приеме радио-или телевизионных сигналов, что можно установить выключением и включением оборудования, пользователь может попытаться устранить эти помехи, используя один или несколько следующих способов:

- Изменить ориентацию или местоположение приемной антенны.
- Увеличить расстояние между оборудованием и приемником.
- Подключить оборудование и приемник к сетевым розеткам разных цепей питания.
- Проконсультироваться со своим представителем или опытным специалистом по радио/телевизионному оборудованию.

Данное устройство соответствует требованиям, установленным в части15 правил FCC. Эксплуатация данного устройства допускается при соблюдении двух условий, а именно: (1) данное устройство не должно создавать помехи; (2) данное устройство должно работать в условиях любых помех, включая те, которые могут вызывать сбои в работе.

#### <span id="page-41-2"></span>Воздействие высокочастотного излучения

#### **ВНИМАНИЕ**

Мощность излучения устройства намного меньше установленных FCC максимальных значений. Тем не менее при эксплуатации устройства необходимо минимизировать контакт с ним персонала.

Во избежание получения дозы облучения, превышающей установленные FCC пределы, при эксплуатации человек должен находиться как минимум в 20 сантиметрах от антенны.

## <span id="page-42-2"></span><span id="page-42-0"></span>Заявление о безопасности лазеров

Центр по безопасности устройств и санитарно-радиологической безопасности (CDRH) Управления пищевых изделий и лекарственных препаратов США ввел в действие нормативы на лазерные устройства, изготовленные после 1-го августа 1976 г. Выполнение указанных нормативных требований является обязательным для лазерных устройств, продаваемых в США. Данный принтер прошел сертификацию как лазерное устройство "Класс 1" в соответствии с нормативами по уровню радиации Департамента здравоохранения и социального обеспечения США (DHHS), согласно указаниям по радиационному контролю в рамках Акта о здоровье и безопасности 1968 г.

Поскольку излучение внутри принтера полностью изолируется защитными экранами и внешним корпусом, лазерный луч в обычных условиях работы не выходит за пределы принтера.

**ВНИМАНИЕ!** Манипулирование элементами управления, регулировка и иные действия, помимо описанных в руководстве для пользователя, могут привести к опасному для человека облучению.

## <span id="page-42-3"></span><span id="page-42-1"></span>Соответствие стандартам для Канады

**For Indoor Use.** This digital apparatus does not exceed the Class B limits for radio noise emissions from digital apparatus as set out in the radio interference regulations of the Canadian Department of Communications. The internal wireless radio complies with RSS 210 of Industry Canada.

**Pour un usage en intérieur.** Le présent appareil numérique n'émet pas de bruits radioélectriques dépassant les limites applicables aux appareils numériques de Classe B prescrites dans le règlement sur le brouillage radioélectrique édicté par le Ministère des Communications du Canada. Le composant RF interne est conforme à la norme CNR-210 d'Industrie Canada.

## <span id="page-43-1"></span><span id="page-43-0"></span>Уведомление соответствия европейским стандартам

#### Уведомление Европейского союза

Радиоизделие для использования дома или в офисе, работающее с полосой частот 2,4 ГГц.

Радиоизделие с сертификационным знаком

## $C \in 0984$ <sup>O</sup>

соответствует требованиям директивы по радио- и терминальному телекоммуникационному оборудованию (R&TTE) (1999/5/EC) Комиссии европейского сообщества.

#### Декларация соответствия

Декларация соответствия составляется согласно указаниям руководства ISO/IEC 22 и EN45014. В ней указывается изделие, имя и адрес производителя, а также требуемые Европейским сообществом характеристики.

#### Перечень стран/регионов членов Европейского сообщества, стран/регионов кандидатов в члены Европейского сообщества и стран/регионов Европейской ассоциации свободной торговли

Возможности радиосвязи данного устройства (беспроводная локальная сеть IEEE 802.11b/g) могут использоваться в следующих странах/регионах членах Европейского сообщества, странах/регионах кандидатах в члены Европейского сообщества и странах/регионах Европейской ассоциации свободной торговли:

Австрия, Бельгия, Кипр, Чешская Республика, Дания, Эстония, Финляндия, Франция, Германия, Греция, Венгрия, Исландия, Ирландия, Италия, Латвия (с 1 мая 2004 г.), Лихтенштейн, Литва, Люксембург, Мальта, Нидерланды, Норвегия, Польша (с 1 мая 2004 г.), Португалия, Республика Словакия, Словения, Испания, Швеция, Швейцария и Великобритания.

#### Замечание по использованию во Франции и Италии

Италия:

Для использования необходима лицензия. Обратитесь к дилеру или прямо в главное управление по планированию распределения частот (Direzione Generale Pianificazione e Gestione Frequenze).

E'necessaria una concessione ministeriale anche per l'uso del prodotto. Verifici per favore con il proprio distributore o direttamente presso la Direzione Generale Pianificazione e Gestione Frequenze.

Франция: На работу данного изделия в локальной сети 2,4 ГГц накладываются следующие ограничения: при использовании в помещении можно использовать всю полосу частот от 2400 до 2483,5 МГц (каналы1-13). При использовании вне помещения можно использовать только полосу частот от 2454 до 2483,5 МГц (каналы 10-13). Последнюю информацию о требованиях см. на <u>http://www.art-telecom.fr</u>.

## <span id="page-44-1"></span><span id="page-44-0"></span>Декларация соответствия

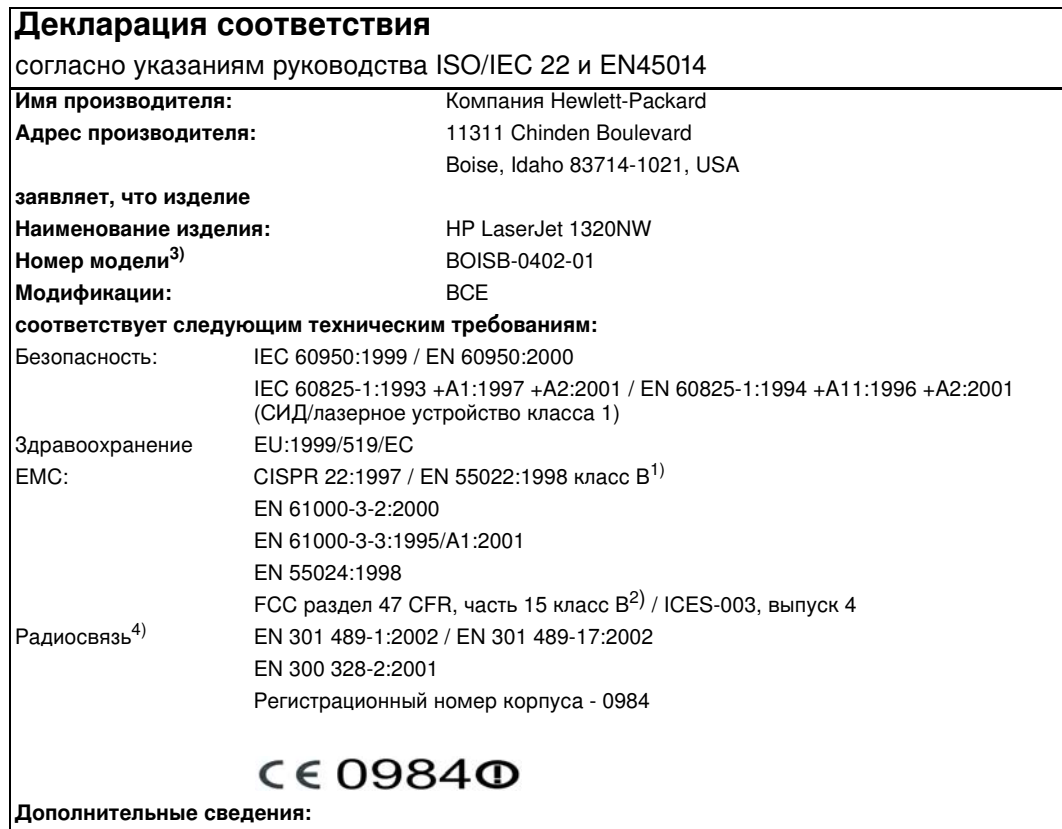

Изделие удовлетворяет требованиям директивы по радио- и терминальному телекоммуникационному оборудованию 1999/5/ЕС (приложение IV), директивы по электромагнитной совместимости 89/336/ЕЕС и директивы по низковольтным устройствам 73/23/EEC и имеет соответствующие сертификационные знаки СЕ.

1) Изделие было протестировано в типичной конфигурации на персональных компьютерах систем Hewlett-Packard.

2) Данное устройство соответствует требованиям, установленным в Части15 Правил FCC. Эксплуатация данного устройства допускается при соблюдении двух условий, а именно: (1) данное устройство не должно создавать помехи; (2) данное устройство должно работать в условиях любых помех, включая те, которые могут вызывать сбои в работе.

3) В регулятивных целях этому изделию присвоен номер модели. Этот номер не следует путать с торговым названием или номером изделия.

4) В данном изделии используется устройство радисвязи с номером модели: RSVLD0303

**Boise, Idaho США** 19 июля 2004 г.

Перечисленные ниже представительства предоставляют информацию исключительно по вопросам соответствия требованиям.

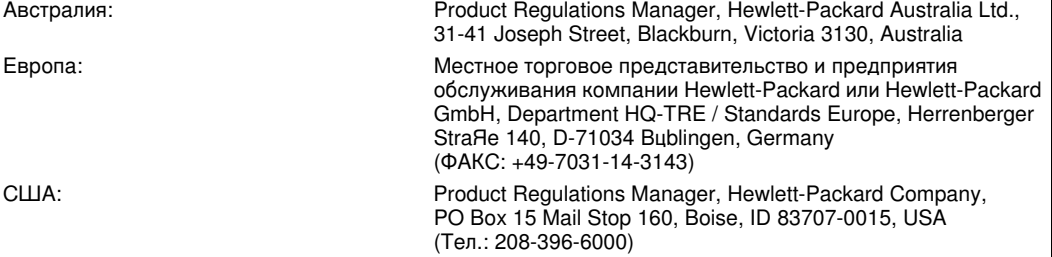

## <span id="page-45-1"></span><span id="page-45-0"></span>Заявление о безопасности лазерного излучения для Финляндии

#### **LASERTURVALLISUUS**

**LUOKAN 1 LASERLAITE**

#### **KLASS 1 LASER APPARAT**

HP LaserJet HP LaserJet 1320NW -laserkirjoitin on käyttäjän kannalta turvallinen luokan 1 laserlaite. Normaalissa käytössä kirjoittimen suojakotelointi estää lasersäteen pääsyn laitteen ulkopuolelle.

Laitteen turvallisuusluokka on määritetty standardin EN 60825-1 (1994) mukaisesti.

#### VAROITUS!

Laitteen käyttäminen muulla kuin käyttöohjeessa mainitulla tavalla saattaa altistaa käyttäjän turvallisuusluokan 1 ylittävälle näkymättömälle lasersäteilylle.

#### VARNING!

Om apparaten används pĺ annat sätt än i bruksanvisning specificerats, kan användaren utsättas för osynlig laserstrĺlning, som överskrider gränsen för laserklass 1.

#### HUOLTO

HP LaserJet 1320NW -kirjoittimen sisällä ei ole käyttäjän huollettavissa olevia kohteita. Laitteen saa avata ja huoltaa ainoastaan sen huoltamiseen koulutettu henkilö. Tällaiseksi huoltotoimenpiteeksi ei katsota väriainekasetin vaihtamista, paperiradan puhdistusta tai muita käyttäjän käsikirjassa lueteltuja, käyttäjän tehtäväksi tarkoitettuja ylläpitotoimia, jotka voidaan suorittaa ilman erikoistyökaluja.

#### VARO!

Mikäli kirjoittimen suojakotelo avataan, olet alttiina näkymättömälle lasersäteilylle laitteen ollessa toiminnassa. Älä katso säteeseen.

#### VARNING!

Om laserprinterns skyddshölje öppnas dĺ apparaten är i funktion, utsättas användaren för osynlig laserstrĺlning. Betrakta ej strĺlen.

Tiedot laitteessa käytettävän laserdiodin säteilyominaisuuksista:

Aallonpituus 785-800 nm

Teho 5 mW

Luokan 3B laser

## <span id="page-46-0"></span>Программа контроля за воздействием продукта на окружающую среду

## <span id="page-46-3"></span><span id="page-46-1"></span>Защита окружающей среды

Компания Hewlett-Packard обязуется поставлять изделия высокого качества, соответствующие требованиям по защите окружающей среды. Данное изделие HP LaserJet было разработано на основе применения технических решений, позволяющих свести к минимуму негативное воздействие на окружающую среду.

#### Образование озона

Это изделие не выделяет озон (О<sub>3</sub>) в поддающемся измерению количестве.

#### Потребление электроэнергии

Потребление электроэнергии существенно сокращается при работе в режиме энергосбережения (PowerSave), что снижает стоимость эксплуатации, не снижая высокую производительность изделия. Данное устройство отвечает требованиям добровольной аттестации в рамках программы ENERGY STAR® (версия 3.0), нацеленной на содействие разработке энергосберегающего офисного оборудования.

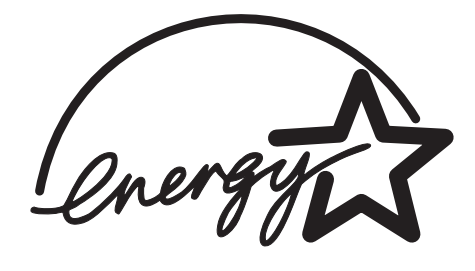

<span id="page-46-2"></span>ЕNERGY STAR® - зарегистрированный в США сервисный знак Агентства по защите окружающей среды США. Будучи участником программы ENERGY STAR®, компания Hewlett-Packard определила, что данное изделие удовлетворяет рекомендациям ENERGY STAR® по экономии энергии. Для получения дополнительной информации см. http://www.energystar.gov/

#### Расход тонера

В экономичном режиме EconoMode существенно снижается расход тонера, в результате чего увеличивается срок службы картриджа.

#### Использование бумаги

Этот принтер имеет функции автоматической/ручной двусторонней печати (печать с двух сторон) и печати нескольких страниц на одном листе, что позволяет сократить расход бумаги и в результате - сэкономить природные ресурсы.

#### Пластмассовые детали

Пластмассовые детали весом более 25 г снабжены маркировкой в соответствии с международными стандартами, которая облегчает их идентификацию и утилизацию после окончания срока службы изделия.

#### Расходные материалы HP LaserJet

Во многих странах/регионах расходные материалы данного изделия (например, картридж, барабан и термоэлемент) можно вернуть в компанию HP в рамках Программы возврата и переработки расходных материалов для печати HP. Эта удобная для пользователей бесплатная программа возврата действует в более чем 30 странах/регионах. Информация и инструкции по этой программе на многих языках вкладываются в каждую упаковку с новым картриджем и расходными материалами HP.

#### <span id="page-47-1"></span>Информация о Программе возврата и переработки расходных материалов для печати HP

С 1992 г. компания НР предложила услугу возврата и бесплатной переработки расходных материалов HP LaserJet для 86% мирового рынка расходных материалов HP LaserJet. Оплаченные этикетки с напечатанным адресом поставляются внутри руководств в большинстве упаковок с картриджами HP LaserJet. Этикетки и контейнеры можно также заказать на следующем web-узле: [http://www.hp.com/recycle/.](http://www.hp.com/recycle/)

В 2002 году более 10 миллионов картриджей HP LaserJet были переработаны в рамках программы переработки расходных материалов партнеров НР. Это рекордное количество представляет собой 26 миллионов фунтов картриджей, которые иначе были бы закопаны в землю. По всему миру компанией НР перерабатывается в среднем 80% от веса картриджа, состоящего в основном из пластмассы и металлов. Пластмасса и металлы используются при производстве новых продуктов, например, продуктов компании HP, пластмассовых лотков и кассет. Остальные материалы утилизируются безопасным для окружающей среды способом.

#### <span id="page-47-0"></span>Возврат в США

С целью более надежной защиты окружающей среды фирма Hewlett-Packard рекомендует возвращать отработанные картриджи и расходные материалы партиями. Для этого достаточно упаковать вместе два или несколько картриджей и отослать их, снабдив заранее оплаченной наклейкой с адресом предприятия-получателя, которая вкладывается в каждую новую упаковку с картриджем. Дополнительную информацию в США можно получить, позвонив по телефону (800) 340-2445 или посетив web-узел расходных материалов для HP LaserJet [http://www.hp.com/recycle/.](http://www.hp.com/recycle/)

#### Возврат за пределами США

Клиенты, находящиеся за пределами США, могут позвонить в торговое представительство и обслуживающее предприятие НР или посетить web-узел <u><http://www.hp.com/recycle/></u> для получения дополнительной информации о Программе возврата и переработки расходных материалов для печати HP.

#### Бумага

Этот принтер позволяет использовать бумагу, изготовленную из вторичного сырья и отвечающую требованиям, указанным в руководстве *HP LaserJet Printer Family Print Media Guide* (Руководство по материалам для печати серии принтеров HP LaserJet). Для получения информации о размещении заказа см. *Руководство пользователя принтеров* HP LaserJet 1160 и HP LaserJet 1320. Этот принтер может работать с бумагой, изготовленной из вторичного сырья и отвечающей стандарту EN 12281:2003.

#### Ограничения по материалам

В данном устройстве отсутствует ртуть.

В данном изделии не используются батареи.

#### Таблицы безопасности материалов

Таблицы безопасности материалов (MSDS), содержащих химические вещества (например, тонер), можно получить, обратившись на web-узел:

<http://www.hp.com/go/msds> или <http://www.hp.com/hpinfo/community/environment/productinfo/safety>

#### Дополнительная информация

Дополнительную информацию о приведенных ниже программах по защите окружающей среды компании HP см. на web-узле http://www.hp.com/go/environment/.

- $\bullet$ Таблица с данными, относящимися к окружающей среде, для этого и многих других **изделий HP**
- Обязательства HP по защите окружающей среды  $\bullet$
- Система управления защитой окружающей среды НР  $\bullet$
- Программа HP по сбору и переработке расходных материалов для печати после  $\bullet$ истечения срока их службы
- Таблицы безопасности материалов  $\bullet$

## <span id="page-49-0"></span>**Документы OpenSSL**

## **Лицензия OpenSSL**

Copyright © The OpenSSL Project, 1998-2000. Все права защищены.

Повторное распространение и использование в исходной и бинарной формах, с изменениями и без них, разрешается при соблюдении следующих условий:

- **1** Для повторного распространения исходного кода также действует приведенное выше замечание об авторских правах, данный список условий и последующий отказ от обязательств.
- $\, {\bf 2} \quad$  Для повторного распространения в бинарной форме также действует приведенное выше замечание об авторских правах, данный список условий и последующий отказ от обязательств, находящиеся в документации и/или других материалах, присутствующих в распространяемом пакете.
- $\bf 3$   $\,$  Все рекламные материалы, касающиеся функций данного программного обеспечения или его использования, должны отображать следующее подтверждение:

"Данный продукт включает в себя программное обеспечение, разработанное OpenSSL Project для использования в OpenSSL Toolkit. ([http://www.openssl.org/\)](http://www.openssl.org/)"

- **4** - "OpenSSL Toolkit" "OpenSSL Project" - "  рекомендации и рекламе продуктов, производных от данного программного обеспечения, без предварительного письменного разрешения. Для получения письменного разрешения используйте openssl-core@openssl.org.
- **5** Производные от данного программного обеспечения продукты не могут называться "OpenSSL" или содержать "OpenSSL" в своем имени без письменного разрешения от OpenSSL Project.
- **6** При любом способе повторного распространения обязательно должно указываться следующее подтверждение:

"Данный продукт включает в себя программное обеспечение, разработанное OpenSSL Project для использования в OpenSSL Toolkit ([http://www.openssl.org/\)](http://www.openssl.org/)."

OpenSSL PROJECT PACNPOCTPAHRET ДАННОЕ ПРОГРАММНОЕ ОБЕСПЕЧЕНИЕ "КАК ЕСТЬ", ОСОБО ОГОВАРИВАЯ НЕПРИМЕНИМОСТЬ ЛЮБЫХ ЯВНЫХ ИЛИ ПОДРАЗУМЕВАЕМЫХ ГАРАНТИЙ. ВКЛЮЧАЯ. В ЧАСТНОСТИ. ПОДРАЗУМЕВАЕМЫЕ ГАРАНТИИ ТОВАРНОЙ ПРИГОДНОСТИ И ВОЗМОЖНОСТИ ПРИМЕНЕНИЯ ДЛЯ КАКОЙ-ЛИБО КОНКРЕТНОЙ ЗАДАЧИ. НИ ПРИ КАКИХ ОБСТОЯТЕЛЬСТВАХ OpenSSL PROJECT ИЛИ ЕЕ СПОНСОРЫ НЕ НЕСУТ ОТВЕТСТВЕННОСТЬ ЗА ЛЮБОЙ ПРЯМОЙ, КОСВЕННЫЙ, СЛУЧАЙНЫЙ, ОСОБЫЙ, ЛОГИЧЕСКИ ВЫТЕКАЮЩИЙ УЩЕРБ ИЛИ УЩЕРБ ВСЛЕДСТВИЕ ПРИМЕНЕНИЯ ШТРАФНЫХ САНКЦИЙ (ВКЛЮЧАЯ, В ЧАСТНОСТИ, ПОСТАВКУ ТОВАРОВ-ЗАМЕНИТЕЛЕЙ ИЛИ УСЛУГ-ЗАМЕНИТЕЛЕЙ; НЕВОЗМОЖНОСТЬ ИСПОЛЬЗОВАНИЯ, ПОТЕРЮ ДАННЫХ ИЛИ ПРИБЫЛИ; ИЛИ ВМЕШАТЕЛЬСТВО В БИЗНЕС), А ТАКЖЕ ЗА ЛЮБОЙ УЩЕРБ ОТ ИСПОЛЬЗОВАНИЯ ДАННОГО ПРОГРАММНОГО ОБЕСПЕЧЕНИЯ, ОПРЕДЕЛЯЕМЫЙ ПО ЛЮБОЙ ТЕОРИИ ОТВЕТСТВЕННОСТИ СОГЛАШЕНИЕМ, ОБЪЕКТИВНОЙ ОТВЕТСТВЕННОСТЬЮ ИЛИ ГРАЖДАНСКИМ ПРАВОМ (ВКЛЮЧАЯ НЕБРЕЖНОСТЬ И ИНЫЕ ДЕЙСТВИЯ), ДАЖЕ ЕСЛИ OpenSSL PROJECT БЫЛА ЗАРАНЕЕ ПРЕДУПРЕЖДЕНА О ВОЗМОЖНОМ УЩЕРБЕ.

В данный продукт входит программное обеспечения криптографии, созданное Эриком Янгом (Eric Young) (eay@cryptsoft.com). В данный продукт входит программное обеспечение, созданное Тимом Хадсоном (Tim Hudson) (tjh@cryptsoft.com).

#### Оригинальная лицензия SSLeay

Copyright © 1995-1998 Eric Young (eay@cryptsoft.com). Все права защищены.

Данный пакет является конечным продуктом разработки SSL, созданным Эриком Янгом (eay@cryptsoft.com). Этот продукт создавался совместимым с Netscape SSL.

Данная библиотека свободна для коммерческого и некоммерческого использования при соблюдении приведенных ниже условий. Приведенные ниже условия касаются любого кода в распространяемом пакете (например, кодов RC4, RSA, lhash, DES и других), а не только кода SSL. Для документации SSL, входящей в распространяемый пакет, действуют те же условия авторского права, только держателем является Тим Хадсон (tjh@cryptsoft.com).

Авторское право принадлежит Эрику Янгу, поэтому замечания по авторскому праву не должны удаляться из кода.

Если данный пакет используется в каком-либо продукте, то для используемых частей библиотеки должно быть указано авторство Эрика Янга.

Это может быть сделано посредством вывода текстового сообщения в начале работы или указания в поставляемой с пакетом документации (текстовой или электронной).

Повторное распространение и использование в исходной и бинарной формах, с изменениями и без них, разрешается при соблюдении следующих условий:

- **1** >   - "- - - авторских правах, данный список условий и последующий отказ от обязательств.
- $2$  Для повторного распространения в бинарной форме также действует приведенное выше замечание об авторских правах, данный список условий и последующий отказ от обязательств, находящиеся в документации и/или других материалах, присутствующих в распространяемом пакете.
- **3** Все рекламные материалы, касающиеся функций данного программного обеспечения или его использования, должны отображать следующее подтверждение:

"В данный продукт входит программное обеспечения криптографии, созданное Эриком Янгом (Eric Young) (eay@cryptsoft.com)"

Слово "криптографии" можно исключить, если библиотека используется в сфере, не связанной с криптографией.

**4** При включении абсолютного кода Windows (или производного от него) из каталога приложений (код приложения) необходимо также включить подтверждение:

"В данный продукт входит программное обеспечение, созданное Тимом Хадсоном (Tim Hudson) (tjh@cryptsoft.com)"

 $\Rightarrow$   $\exists$ PWK AHF (ERIC YOUNG) PACПРОСТРАНЯЕТ ДАННОЕ ПРОГРАММНОЕ ОБЕСПЕЧЕНИЕ "КАК ЕСТЬ", ОСОБО ОГОВАРИВАЯ НЕПРИМЕНИМОСТЬ ЛЮБЫХ ЯВНЫХ ИЛИ ПОДРАЗУМЕВАЕМЫХ ГАРАНТИЙ, ВКЛЮЧАЯ, В ЧАСТНОСТИ, ПОДРАЗУМЕВАЕМЫЕ ГАРАНТИИ ТОВАРНОИ ПРИГОДНОСТИ И ВОЗМОЖНОСТИ ПРИМЕНЕНИЯ ДЛЯ КАКОЙ-ЛИБО КОНКРЕТНОЙ ЗАДАЧИ. НИ ПРИ КАКИХ ОБСТОЯТЕЛЬСТВАХ АВТОР ИЛИ EГО СПОНСОРЫ НЕ НЕСУТ ОТВЕТСТВЕННОСТЬ ЗА ЛЮБОЙ ПРЯМОЙ, КОСВЕННЫЙ, СЛУЧАЙНЫЙ, ОСОБЫЙ, ЛОГИЧЕСКИ ВЫТЕКАЮЩИЙ УЩЕРБ ИЛИ УЩЕРБ ВСЛЕДСТВИЕ ПРИМЕНЕНИЯ ШТРАФНЫХ САНКЦИИ (ВКЛЮЧАЯ, В ЧАСТНОСТИ, ПОСТАВКУ ТОВАРОВ-ЗАМЕНИТЕЛЕЙ ИЛИ УСЛУГ-ЗАМЕНИТЕЛЕЙ; НЕВОЗМОЖНОСТЬ ИСПОЛЬЗОВАНИЯ, ПОТЕРЮ ДАННЫХ ИЛИ ПРИБЫЛИ; ИЛИ ВМЕШАТЕЛЬСТВО В БИЗНЕС), А ТАКЖЕ ЗА ЛЮБОЙ УЩЕРБ ОТ ИСПОЛЬЗОВАНИЯ ДАННОГО ПРОГРАММНОГО ОБЕСПЕЧЕНИЯ, ОПРЕДЕЛЯЕМЫЙ ПО ЛЮБОЙ ТЕОРИИ ОТВЕТСТВЕННОСТИ СОГЛАШЕНИЕМ, ОБЪЕКТИВНОЙ ОТВЕТСТВЕННОСТЬЮ ИЛИ ГРАЖДАНСКИМ ПРАВОМ (ВКЛЮЧАЯ НЕБРЕЖНОСТЬ И ИНЫЕ ДЕИСТВИЯ), ДАЖЕ ЕСЛИ OpenSSL PROJECT БЫЛА ЗАРАНЕЕ ПРЕДУПРЕЖДЕНА О ВОЗМОЖНОМ УЩЕРБЕ.

Лицензия и условия распространения любых общедоступных версий кода или производных от них не могут быть изменены, т.е. данный код нельзя просто скопировать и использовать для него другую лицензию на распространение [включая лицензию GNU Public Licence.]

# <span id="page-52-0"></span>Глоссарий

#### <u>Термины, начинающиеся с цифры [a](#page-52-5) [b](#page-52-2) [d](#page-52-3) [e](#page-52-4) [i](#page-53-0) [m](#page-53-1) [r](#page-53-2) [s](#page-53-3) [t](#page-53-4) [w](#page-54-0) a б и к л м о п с т у ц ш</u>

#### <span id="page-52-1"></span>Термины, начинающиеся с цифры

**10/100 Base-T.** Технический термин для Ethernet. Часть термина "10/100" обозначает скорость, с которой работает сеть Ethernet. Цифра 10 означает 10 мегабит в секунду (Мбит/с) для обычных сетей Ethernet, а цифра 100 означает 100 Мбит/с для сетей Fast Ethernet.

**802.11a.** Тип беспроводной сети, поддерживающий скорость передачи данных до 54 Мбит/с и использующий частоту 5 ГГц.

**802.11b.** Тип беспроводной сети, поддерживающий скорость передачи до 11 Мбит/с (с возможным понижением до 5,5, 2 и 1 Мбит/с) и использующий частоту 2,4 ГГц.

**802.11g.** Тип беспроводной сети, предоставляющий скорость передачи данных 54 Мбит/с в диапазоне 2,4 ГГц.

#### <span id="page-52-5"></span>**a**

**AutoIP.** Процесс, благодаря которому сетевое устройство автоматически назначает себе IP-адрес.

#### <span id="page-52-2"></span>**b**

ВООТР. Протокол начальной загрузки (ВООТР) – это Интернет-протокол, который позволяет устройству обнаружить собственный IP-адрес, а также IP-адрес сервера BOOTP в сети и файл, который нужно загрузить в память для запуска компьютера. Это позволяет устройству загружаться без жесткого или гибкого диска.

#### <span id="page-52-3"></span>**d**

**DHCP (Протокол динамической конфигурации хостов).** Протокол, используемый для автоматического назначения IP-адреса каждому устройству сети.

#### <span id="page-52-4"></span>**e**

**EAP.** Расширенный протокол аутентификации (Extensible Authentication Protocol - EAP) - это общий протокол аутентификации, который также поддерживает несколько методов аутентификации, например, маркерные карты, одноразовые пароли, сертификаты и аутентификация общего ключа.

**Ethernet.** Распространенный стандарт организации проводных локальных сетей.

**EWS (встроенный Web-сервер).** Сервер, которым укомплектовано устройство. В EWS представлена информация об управлении данным устройством. Это полезно при управлении отдельным устройством в небольших сетях. С помощью Web-браузера, который позволяет получить доступ к EWS, пользователи сети могут выполнить такие операции, как получение обновлений сетевого статуса принтера, быстрое устранение неисправностей, изменение параметров конфигурации устройства.

<span id="page-53-0"></span>i.

ICS (Общий доступ к подключению Интернета). Программа Windows, которая позволяет компьютеру взаимодействовать с Интернетом и сетью в роли шлюза. ICS использует DHCP для назначения IP-адресов. Для получения дополнительной информации по ICS см. документацию Windows.

**IP-адрес (адрес протокола Интернета).** Каждый компьютер, подключенный к сети или к Интернету, должен обладать уникальным адресом. При соединении с Интернетом, которое предоставляется поставщиком услуг Интернета (ISP), используется стандартный протокол, называемый протоколом Интернета (IP). Данный протокол также используется во внутренних сетях. IP-адреса имеют формат х.х.х.х, например, 169.254.100.2. В большинстве сетей для автоматического назначения IP-адресов используется сервис DHCP или AutoIP. Кроме того, устройству можно вручную присвоить статический IP-адрес.

#### <span id="page-53-1"></span>m

mDNS: Альтернативный сервер именования доменов. Устройства получают оповещения от сервера группового вещания именования доменов (Multicast Domain Name Server - mDNS) для предоставления информации, относящейся к их службам. В оповещения входят тип службы (например, печать), имя службы (например, "принтер"), IP-адрес, порт и другая необходимая информация. Каждое устройство в сети получает оповещение и хранит информацию в персональном DNS-сервере.

#### <span id="page-53-2"></span>r

RJ-45. Тип разъема, штекер кабеля Ethernet.

Rendezvous: Технология конфигурации Apple, которая автоматически обнаруживает и подключает устройства в беспроводных сетях и сетях Ethernet. Технология Rendezvous интегрирована в операционную систему Mac OS X версии 10.2.

#### <span id="page-53-3"></span> $\mathbf{s}$

**SSID (Идентификатор набора служб).** Уникальный идентификатор (до 32 символов), прикрепляемый к заголовку пакетов, отправляемых по беспроводной ЛС. Идентификатор SSID предоставляет основное средство управления доступом в беспроводных сетях. Он также может использоваться для логического сегментирования подгрупп пользователей и устройств в беспроводной сети. Идентификатор SSID запрещает доступ к ресурсам для любого клиентского устройства, у которого нет SSID. По умолчанию точка доступа выполняет широковещательную передачу своих идентификаторов SSID в своей области.

Идентификатор SSID также ссылается на имя сети, так как это имя идентифицирует беспроводную сеть.

#### <span id="page-53-4"></span>t

**TCP/IP.** Протокол управления передачей/протокол Интернета (TCP/IP) – это сетевой протокол, используемый в Интернете. Встроенная сетевая функция принтера поддерживает ЛС, в которой используется протокол ТСР/IР.

**ТКІР.** См. WPA. Протокол проверки достоверности временного ключа (ТКІР).

**WEP.** Протокол WEP обеспечивает защиту путем шифрования данных, передаваемых по радиоканалу из одного беспроводного устройства в другое беспроводное устройство. WEP обеспечивает шифрование передаваемых по сети данных, что делает невозможным их перехват. С принтером могут обмениваться данными только те устройства, которые имеют такие же значения параметров WEP. WEP зависит от ключей шифрования, которые являются фиксированными и обеспечивают меньшую степень защиты, чем WPA (TKIP).

WiFi (Wireless Fidelity - точность беспроводной сети). Обычно этот термин используется при ссылке на любой тип сети 802.11, 802.11b/g, 802.11a, dual-band, или другой. Любые продукты, имеющие сертификат "Wi-Fi Certified", могут взаимодействовать друг с другом, даже если это продукты разных производителей. Однако обычно любой продукт Wi-Fi, использующий одну и ту же радиочастоту (2.4 ГГц для 802.11b или 802.11g; 5 ГГц для 802.11a), будут работать вместе, даже если они не являются Wi-Fi Certified.

**WPA.** Протокол WPA (Защищенный доступ Wi-Fi) обеспечивает защиту с помощью шифрования данных, передаваемых по радиоканалу от одного беспроводного устройства другому, а также путем управления доступом к ресурсам через протоколы аутентификации. С принтером могут обмениваться данными только те устройства, которые имеют совпадающие значения параметров WPA. В WPA используются часто изменяющиеся ключи шифрования. WPA обеспечивает повышенную защиту по сравнению с WEP. Протокол WPA также называется TKIP.

#### <span id="page-54-1"></span>a

Адрес МАС (Адрес управления доступом к среде передачи данных). Аппаратный адрес устройства в сети. Адрес МАС принтера отображается на странице сетевой конфигурации.

Аутентификация. Аутентификация - это методика защиты беспроводной сети. В сети с аутентификацией устройства используют общий ключ в качестве пароля и обмениваются данными только с теми устройствами, которые "знают" этот ключ. В отличие от WEP при аутентификации передаваемые между беспроводными устройствами данные не шифруются. Однако аутентификация может использоваться совместно с WEP. Ключи аутентификации и ключи WEP могут совпадать.

## <span id="page-54-2"></span>б

Беспроводной сетевой адаптер. Каждый узел (компьютер или устройство) в локальной беспроводной сети укомплектован сетевым адаптером, который является приемопередатчиком и в который интегрирована небольшая антенна. Беспроводные сетевые адаптеры могут быть внутренними (установленными в компьютере или устройстве), внешними (находятся отдельно от устройства) или встроенными.

Адаптеры могут быть следующих типов.

- Адаптер USB. Внешнее устройство, которое подключается к порту USB компьютера (обычно имеет плату PCMCIA с одной стороны).
- Адаптер для портативного компьютера. Плата PCMCIA, которая подключается непосредственно в один из разъемов PCMCIA портативного компьютера или карманного устройства.
- Адаптер для настольного компьютера. Отдельная плата ISA/PCI или плата PCMCIA с определенным адаптером, который подключается к настольному компьютеру.
- Адаптер AirPort. Плата для беспроводной сети, которая подключается непосредственно в разъем AirPort портативного или настольного компьютера Macintosh. Адаптеры AirPort устраняют необходимость кабельного соединения с компьютером.

Брандмауэр. Комбинация аппаратных и программных средств, которые защищают сеть от несанкционированного проникновения.

<span id="page-54-0"></span>W

<span id="page-55-0"></span>И

Имя сети. Имя сети - это строка из букв и цифр (с учетом регистра), обеспечивающая базовый контроль доступа к беспроводной сети. В качестве синонима термина "имя сети" нередко употребляется термин "идентификатор набора служб (SSID)".

Имя хоста. Имя, по которому идентифицируется принтер в сети. Имя хоста принтера отображается на странице сетевой конфигурации. Чтобы открыть встроенный Web-сервер принтера (EWS), используйте имя хоста.

Инфраструктурная сеть. Тип беспроводной сети, в которой устройства обмениваются данными через точки доступа беспроводной сети (WAP), такие как беспроводный сетевой концентратор, маршрутизатор или шлюз.

#### <span id="page-55-1"></span> $\mathbf{R}$

Кабель Ethernet. Существует два типа кабелей Ethernet. Проходной кабель является наиболее распространенным и используется для подключения устройств сети к концентраторам и маршрутизаторам. Соединительный кабель используется для подключения двух устройств, которые имеют порты Ethernet, но не являются ни концентраторами, ни маршрутизаторами. Для подсоединения принтера к сети Ethernet используйте проходной кабель CAT-5 со штекером RJ-45.

Канал. Одна из нескольких заранее заданных частот, на которых устройства с поддержкой 802.11b/g осуществляют обмен данными для минимизации помех. Число доступных каналов в различных странах/регионах различно.

Ключ WEP. Ключ WEP (или ключ шифрования) представляет собой последовательность алфавитно-цифровых символов или шестнадцатеричных цифр. После создания ключа WEP пользователь должен запомнить его или записать и сохранить в безопасном месте. В случае утраты ключа WEP пользователь не сможет запросить его повторно. Ключ WEP имеет длину 64 или 128 битов. Первые 24 бита ключа задаются автоматически. При создании ключа WEP оставшиеся биты задаются вручную (40 битов в случае 64-разрядного ключа или 104 бита в случае 128-разрядного ключа).

Ключи шифрования. Последовательность символов или цифр, которая используется беспроводным устройством для шифрования данных. Ключи шифрования могут быть статическими (как при шифровании WEP) или динамическими (как при шифровании WPA).

Коммутатор. Сетевое устройство, которое управляет сетевым трафиком с целью свести к минимуму конфликты и максимально повысить скорость.

Концентратор. Устройство, которое функционирует как центр сети Ethernet. Остальные устройства сети подключаются к концентратору.

#### <span id="page-55-2"></span>л

ЛС (Локальная сеть). Скоростной тип компьютерной сети, которая состоит из совокупности устройств, находящихся на относительно небольшом расстоянии друг от друга. Сеть Ethernet является одной из разновидностей ЛС.

#### <span id="page-55-3"></span>M

Маршрутизатор. Сложное сетевое устройство, которое направляет пакеты от одной сети к другой. Маршрутизатор может функционировать как шлюз между ЛС и Интернетом.

Маска подсети. Число, которое идентифицирует IP-адреса, относящиеся к одной подсети.

Мбит/с (мегабит в секунду). Единицы измерения скорости работы сети. Например, 1 Мбит/с равен 1000000 бит в секунду (или 125000 байт в секунду).

#### <span id="page-56-0"></span> $\mathbf{o}$

Однонаправленный пакет. Пакет, который одно устройство отправляет всем устройствам сети.

Одноранговая сеть. Тип беспроводной сети, в которой устройства обмениваются данными друг с другом напрямую, а не через точку доступа беспроводной сети (WAP). Обычно одноранговые сети просты и имеют небольшой размер (например, беспроводное соединение компьютера и принтера). Одноранговые сети также называют сетями равноправных устройств, независимыми станциями базовых служб (IBSS) и беспроводными сетями с прямым соединением.

#### <span id="page-56-1"></span> $\mathbf{u}$

Пакет. Сообщение, отправляемое от одного устройства к другим устройствам сети.

Подсеть. Небольшая сеть, которая функционирует как часть разветвленной сети. Рекомендуется, чтобы принтер и использующий его компьютер находились в одной подсети.

Прокси-сервер. Прокси-сервер функционирует в качестве защитного шлюза (например, Web-прокси), который запрещает трафику проходить в сеть. Прокси перехватывает запросы в сети, чтобы просмотреть, удовлетворяют ли запросы требуемому условию. Если условие не соблюдается, он направляет запрос другому серверу. Прокси-серверы имеют две главные цели: увеличение производительности и фильтрация запросов.

Протокол. Язык, который устройства в сети используют для взаимодействия друг с другом. Самым используемым протоколом в сети является ТСР/IР.

Профиль беспроводной сети. Профиль беспроводной сети - это набор значений параметров беспроводной сети, который используется в конкретной беспроводной сети. Например, беспроводная сетевая плата может иметь один профиль для домашней сети и другой профиль для сети на работе. При установке устройства в сети проверьте правильность выбора профиля.

#### <span id="page-56-2"></span> $\mathbf c$

Сервер. Компьютер в сети, который управляет сетевыми ресурсами. В сети может быть несколько различных типов серверов. Например, сервер печати управляет одним или несколькими принтерами, файловый сервер хранит файлы и управляет ими, сетевой сервер управляет трафиком в сети.

Сервер DHCP. Этот сервер динамически управляет пулом IP-адресов для их использования в сети или в Интернете. Когда пользователь регистрируется, сервер выделяет ему IP-адрес на время сетевого подключения. Когда пользователь разрегистрируется, IP-адрес возвращается в пул, после чего он может быть использован другим устройством.

Сервер печати Jetdirect. Внешний или внутренний сервер печати HP Jetdirect, аппаратное обеспечение, разработанное компанией Hewlett-Packard, которое позволяет выполнять печать по сети.

Совместное использование Интернета. Программа Macintosh OSX, которая позволяет компьютеру взаимодействовать с Интернетом и сетью в роли шлюза. Для получения дополнительной информации по совместному использованию Интернета см. документацию по Macintosh.

Статический IP-адрес. IP-адрес, который вручную назначен устройству в сети. Статический IP-адрес остается постоянным, пока не будет изменен вручную. Альтернативные методы назначения IP-адресов - DHCP и AutoIP.

#### <span id="page-57-0"></span>T

Точка доступа беспроводной сети (WAP). Точка доступа беспроводной сети (WAP) - это устройство, через которое другие устройства (например, компьютеры и принтеры) обмениваются данными друг с другом в инфраструктурной беспроводной сети. WAP также называют базовой станцией.

#### <span id="page-57-1"></span> $\mathbf{V}$

Узел. Точка соединения с сетью, обычно компьютер.

#### <span id="page-57-2"></span>Ц

Цифровой сертификат. Предоставление идентификации пользователю или устройству электронными средствами. Сертификат содержит определенную информацию стандартного формата о пользовательском устройстве. Цифровые сертификаты обычно выдаются доверенной сертифицирующей организацией (СА). В некоторых случаях применяются локальные или самоподписываемые сертификаты.

#### <span id="page-57-3"></span>Ш

Широковещательный пакет. Пакет, отправляемый от одного устройства ко всем устройствам сети.

Шифрование. Способ защиты сети, при котором данные, передаваемые в беспроводной сети, шифруются, что делает невозможным их перехват. Данный принтер поддерживает шифрование WEP и WPA.

Шлюз. Отдельное устройство (маршрутизатор или компьютер), которое соединяет две разных сети. Например, компьютер в сети Ethernet может работать как шлюз между этой сетью и сетью Интернет.

# <span id="page-58-0"></span>Указатель

#### **E**

[Energy Star 41](#page-46-2)

#### **I**

IP-адрес 10 [DNS 11](#page-16-0) добавление 10

#### **W**

web-поддержка 2

#### **Б**

беспроводные локальные сети 3 беспроводная сеть аутентификация 5 аутентификация адресов МАС 6 защита 5 режимы взаимодействия 3 статус 12 шифрование 6

#### **4**

встроенный Web-сервер пароль администратора 11

#### **;**

данные 15 динамическое шифрование 26 дополнительные протоколы аутентификации 27 драйверы принтера web-узлы для загрузки 2

#### **'**

защита беспроводная сеть 5 защищенный доступ Wi-Fi 15 тип аутентификации 14 шифрование 14 защищенный доступ Wi-Fi корпоративная среда 15 среда небольших офисов/дом 15

#### И

информация параметры принтера 2 устранение неисправностей 2 информация об авторских правах и товарных знаках ii инфраструктурный режим компьютер не может обнаружить устройство 31 невозможно найти WLAN 29 невозможно найти компьютер 31

#### **&**

картридж пункты переработки 42

#### **5**

Номе іі несколько ключей WEP 26

#### Ο

одноранговый режим 4 невозможно найти компьютер 31

#### п

Протокол WEP 6 параметры сети беспроводный 12 общий 9устранение неисправностей 33 пароль для встроенного Web-сервера 11 переработка программа HP по возврату расходных материалов для печати и охране окружающей среды 42 пункты возврата картриджей 42 персональные программные брандмауэры 24 поддержка, web-узлы 2 принтер IP-адрес 10 неверные параметры сети 33 проблемы при установке 24 конфигурация платы для беспроводной сети 27 неверный ключ WEP 26 неверная установка SSID или ключа WEP 26 невозможно найти имя сети 25 невозможно найти устройство 24 нет TCP/IP 24 принтер не найден 25 протоколы аутентификации не поддерживаются 27 сбой проверки [26](#page-31-5) сбой установки 27 сигнал не получен устройством 27 устройство не может подключиться 24 проверка индикатора беспроводного соединения 32 программа контроля за воздействием продукта на окружающую среду 41 программное обеспечение web-узлы для загрузки 2 профили беспроводной сети 6

#### P

регламентирующие документы декларация соответствия 39 заявление о безопасности лазеров 37 заявление о лазере для Финляндии 40 правила 3С для Канады 37 режимы взаимодействия инфраструктурный 4 компьютер-компьютер 4 одноранговый 4

Consideration of the consideration of the constraints of the constraints of the constraints of the constraints of the constraints of the constraints of the constraints of the constraints of the constraints of the constrai сервер именования доменов (DNS) IP-адрес 11 имя службы группового вещания 11 скорость передача в сети 11 скорость соединения 11 смена сетей 21 соответствие требованиям Федеральной комиссии по связи США (FCC) 36 страница конфигурации сети IP-адрес устройства 10 МАС-адрес точки доступа 13 аппаратный адрес 9 версия микропрограммы 10 всего передано пакетов 15 всего получено пакетов 15 защищенный доступ Wi-Fi 15 идентификатор набора служб (SSID) 12 имя [TCP/IP 10](#page-15-5) имя сервиса [mDNS 11](#page-16-7) имя хоста 10 источник конфигурации 10 канал беспроводного соединения 13 код версии микропрограммы 10 маска подсети 10 пароль администратора встроенного Web-сервера 11 печать 9 получено неверных пакетов 15 проверка [32](#page-36-3) режим связи 12 cepвep [DNS 11](#page-16-9) скорость соединения 11 статус беспроводной сети 12 статус сети 9 тип аутентификации 14 тип сетевого соединения 9 уровень сигнала 13 шифрование 14 шлюз по умолчанию 10

#### **"**

Управление доступом к среде передачи данных (МАС) 9 управление доступом к среде передачи данных адрес 9 аутентификация адресов 6 фильтрация 34 устранение неисправностей МАС-фильтрация 34 блокировка соединения 24 инфраструктурный режим беспроводной сети 29 неверный профиль беспроводной сети 34 общие проблемы с печатью в беспроводной сети 32 одноранговый режим 31 параметры сети 33 слабый радиосигнал 34 установка 24

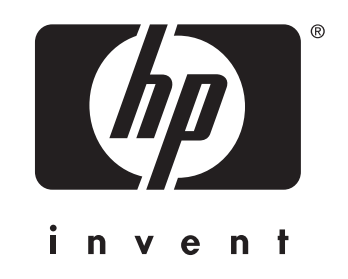

© 2004 Hewlett-Packard Development Company, L.P.

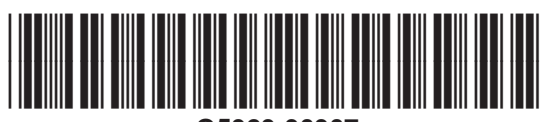

www.hp.com **Q5929-90907**